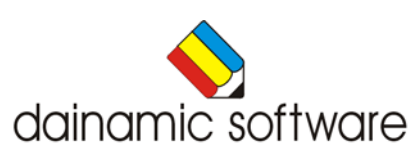

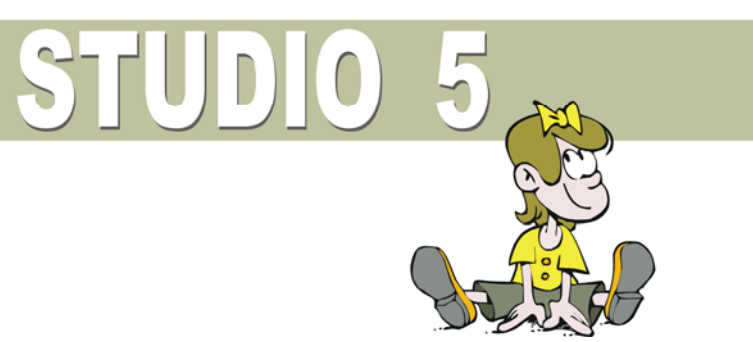

# STUDIO 5

traint schoolse vaardigheden.

Studio 5 biedt 8 scenario's waarin de volgende vaardigheden worden geoefend:

- **observatie en geheugen**: het aankleden van een pop
- **drie woordspellen rond letters herkennen en woorden vormen**:
	- een woord naleggen;
	- de ontbrekende letters invullen;
	- een anagram oplossen.
- **observatie en tellen**:
	- in een verzameling het minste of het meeste zoeken;
	- een patroon van voorwerpen lokaliseren.
- **associëren**:
	- wat hoort er bij ?
	- wat hoort er niet bij ?
- **spelling**: wat is de beginletter ?
- **rubriceren in een matrix**: een tekening lokaliseren volgens verschillende criteria.
- **wiskundige logica**: personen sorteren volgens gewicht.
- **ruimtelijk inzicht**: voorwerpen toewijzen volgens de kijkrichting.

In het hoofdmenu worden bij elk spel het aantal gemaakte oefeningen, de procentuele score en de tijdsduur getoond.

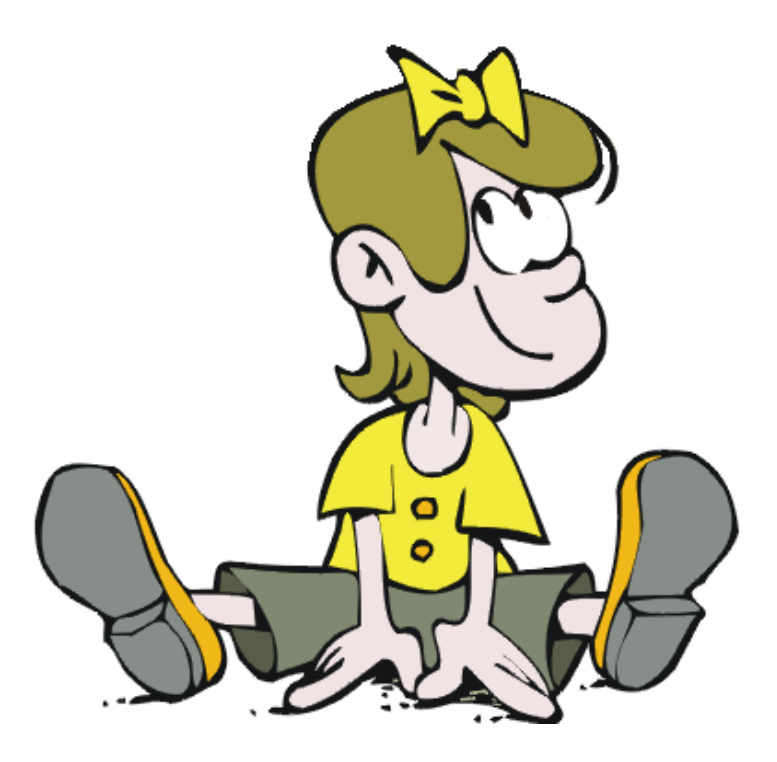

# Algemene afspraken

## **Toegekende toetsen en toetsencombinaties**

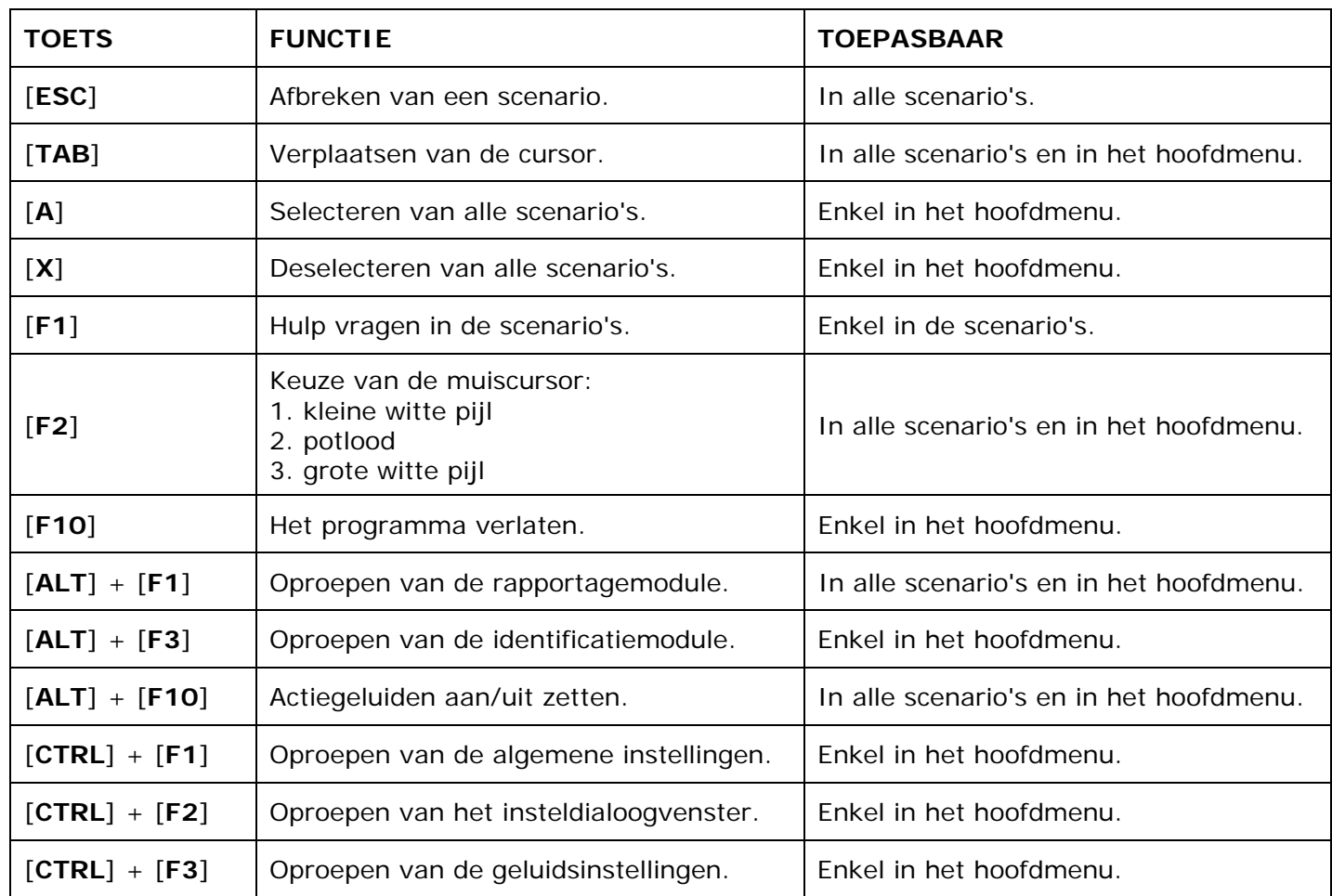

De [**RETURN**]-toets en de linkermuisknop kunnen als actietoets worden gebruikt.

# **Muisgebruik**

Beweeg de muiscursor naar de gewenste actietoets. Als de aanwijscursor op een plaats (bijvoorbeeld een toets) komt waarbij een actie mogelijk is, zal de cursor in een aanwijshandje veranderen.

Druk op de linkermuisknop of op de [**ENTER**] of [**RETURN**] toets voor elke selectie of handeling.

In plaats van het klassieke '**draggen**' kan men ook voor de '**kindersleep**' kiezen: een voorwerp wordt dan gekozen door het aan te wijzen met de muiscursor en even op de muisknop te drukken. Het voorwerp kan nu met de muis worden gestuurd en wordt geplaatst door opnieuw even op de muisknop te drukken.

Deze instelling kan in het configuratiemenu (eigenschappen van de muis-kindervergrendeling) van WINDOWS worden gekozen.

### *OPMERKING*

*Het programma heeft in het insteldialoogvenster (op te roepen met [CTRL] + [F1]) een optie om de reactiesnelheid van de cursor en de kindersleep in te stellen.* 

### *Klikmuis*

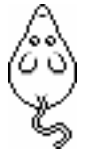

Klik als de klikmuis verschijnt op de linkermuisknop, de spatiebalk of [**RETURN**], om verder te werken.

Druk [**ESC**] voor het hoofdmenu.

## **Commandotoetsen**

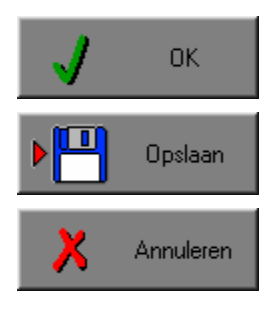

Klik op deze toets om een keuze te bevestigen.

Klik op deze toets om de instellingen te bewaren.

Klik op deze toets om een keuze te annuleren.

### *De instellingen tijdelijk wijzigen*

Druk op de knop van de verschillende instellingen om die te wijzigen. Verlaat het menu met de **OK**-toets. De nieuwe instellingen worden vanaf nu gebruikt in het programma. Bij een nieuwe start van het programma worden opnieuw de vorige instellingen gebruikt.

### *De instellingen definitief wijzigen*

Druk op de knop van de verschillende instellingen om die te wijzigen. Druk op de **Opslaan**-toets en verlaat het menu met de **OK**-toets. De nieuwe instellingen worden vanaf nu gebruikt in het programma. Bij een nieuwe start van het programma worden de nieuwe instellingen gebruikt.

Bij het verlaten van het menu via de **Annuleren**-toets worden terug de vorige instellingen gebruikt.

## **Naar het hoofdmenu**

Druk tijdens het spel op [**ESC**] om naar het hoofdmenu terug te keren.

### **Het programma verlaten**

Druk [**F10**] om het programma te verlaten. Bevestig de keuze met een druk op de **OK**-toets of annuleer met de **Annuleren**-toets.

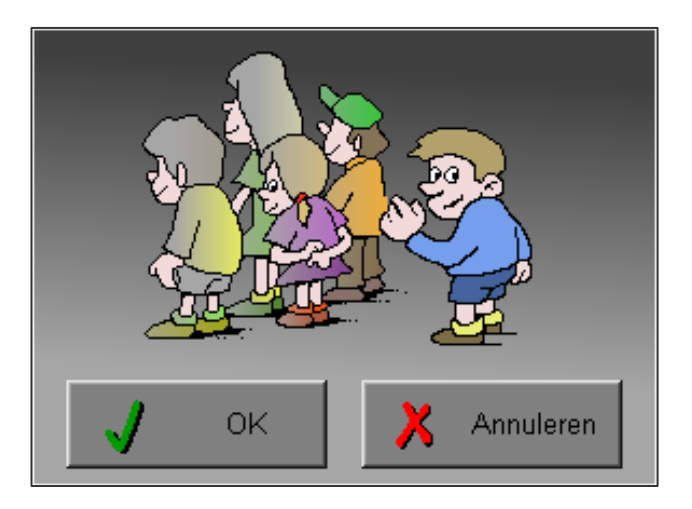

# Instellingen

# Oproepen van de algemene instellingen

Druk in het hoofdmenu op [**CTRL**] + [**F1**] om het set-up gedeelte op te roepen. Deze dialoog geeft u de mogelijkheid globale instellingen van het programma te bepalen.

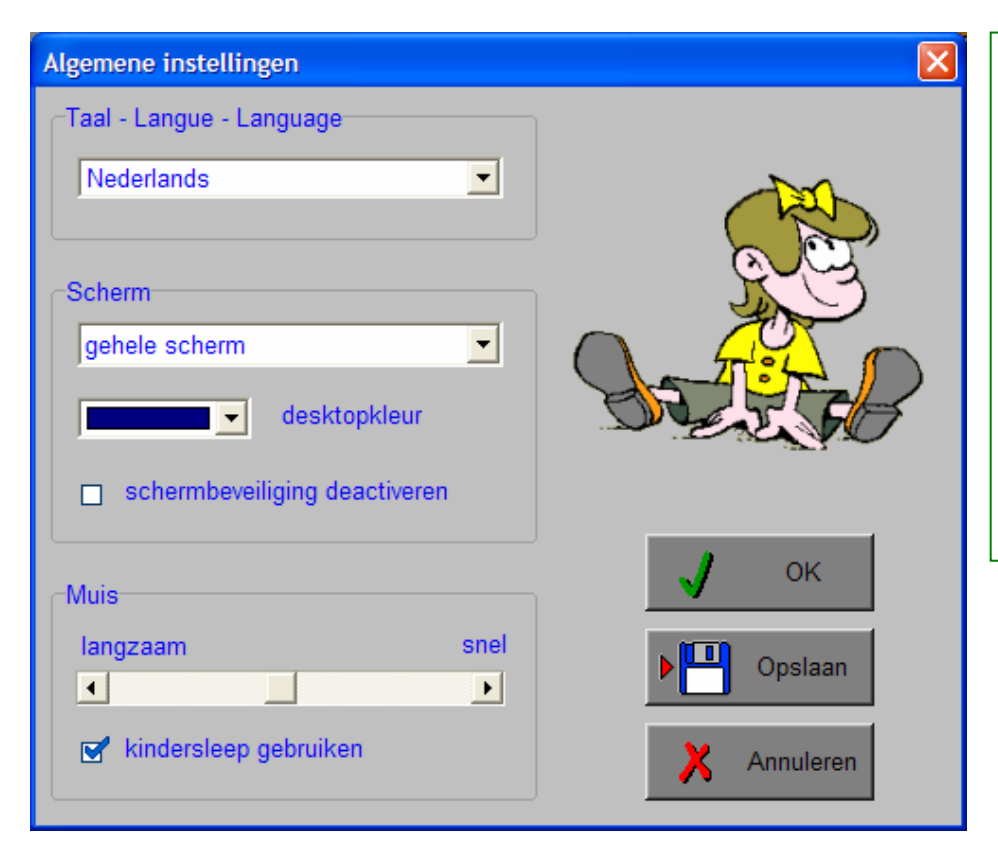

#### *Algemeen*

Druk op de **OK**-toets om de instellingen te bevestigen en het insteldialoogvenster te verlaten.

Druk op de **Opslaan**-toets om de instellingen te bewaren.

Druk op de **Annuleren**-toets om het insteldialoogvenster te verlaten en naar het hoofdmenu terug te keren.

# **Kies taal**

De **taal** is de taal van de teksten op de verschillende **knoppen** en **mappen**.

De talen zijn: Systeemtaal (automatisch bepaald via de gebruikerstaal in Windows), Nederlands, Frans en Engels.

### *OPGELET*

*De oefentaal kan worden ingesteld met [CTRL] + [F2] in het insteldialoogvenster.* 

## **Weergave**

Deze instelling bepaalt in welke schermmodus het programma wordt weergegeven.

Er kan in 3 schermmodi worden gewerkt:

- Windows standaard;
- Windows met afgeschermde desktop;
- Gehele scherm (640 x 480).

Bij de keuze van Windows met afgeschermde desktop is de kleur van de achtergrond door de gebruiker vrij instelbaar. Standaard is deze kleur donkerblauw.

## **Schermbeveiliging**

Schermbeveiliging deactiveren: kies deze optie om tijdens het gebruik van het programma de schermbeveiliging van Windows uit te schakelen.

#### *OPMERKING*

*Tijdens het gebruik van het programma in Windows met afgeschermde desktop en gehele scherm (640 x 480) wordt de taakbalk tijdens het spelen verborgen.*

## **Muismode**

Hier kan worden gekozen voor het klassieke 'draggen' of voor de kindvriendelijke 'kindersleep'. De snelheid van de muis kan in drie gradaties (van langzaam naar snel) worden ingesteld.

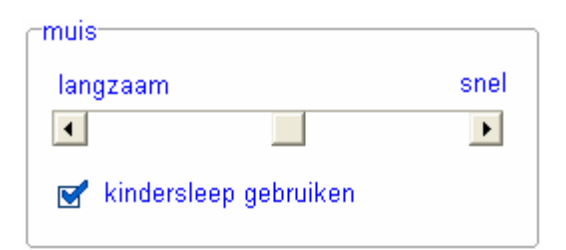

# Oproepen van de geluidsinstellingen

Druk in het hoofdmenu op [**CTRL**] + [**F3**] of

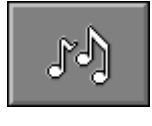

druk op deze toets om de geluidsinstellingen te wijzigen.

### *OPMERKING*

*Een geluidskaart dient aanwezig te zijn. Indien deze niet aanwezig is, wordt er geen geluid weergegeven en is de geluidsknop gedeactiveerd.* 

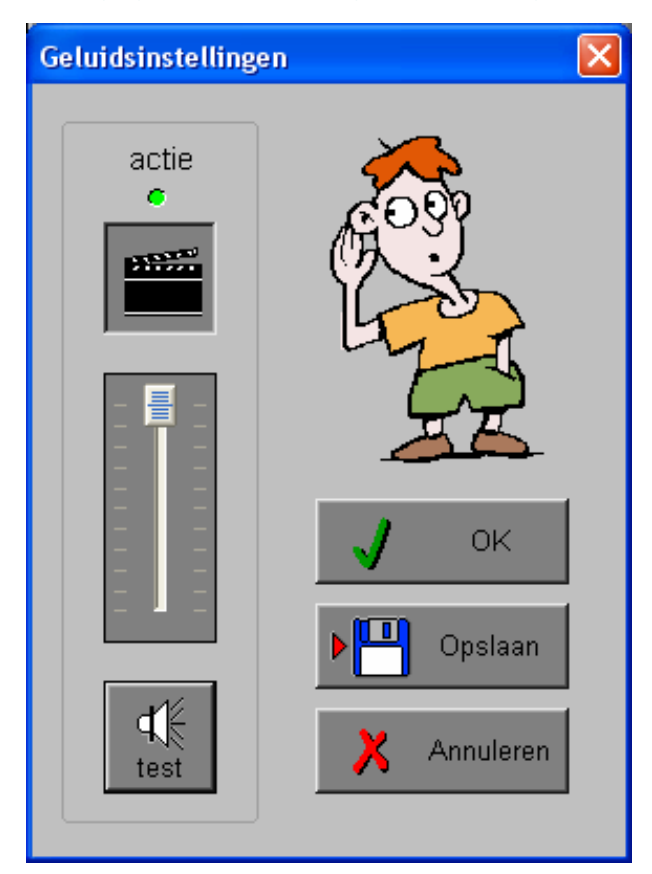

### *Algemeen*

Druk op de **OK**-toets om de instellingen te bevestigen en het insteldialoogvenster te verlaten.

Druk op de **Opslaan**-toets om de instellingen te bewaren.

Druk op de **Annuleren**-toets om het insteldialoogvenster te verlaten en naar het hoofdmenu terug te keren.

### **Actie**

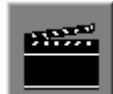

De **Aan/Uit** toets bepaalt of er al dan niet actiegeluiden in de scenario's worden weergegeven.

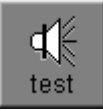

Druk op deze toets om het geluidsniveau te testen. Via de schuiver wordt het geluidsniveau ingesteld.

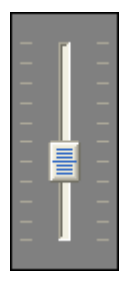

# Oproepen van het insteldialoogvenster

Druk in het hoofdmenu op [**CTRL**] + [**F2**] of

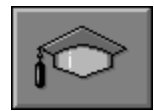

druk op deze toets om het set-up gedeelte op te roepen. Deze dialoog geeft u de mogelijkheid globale instellingen van het programma of specifieke instellingen per scenario te kiezen.

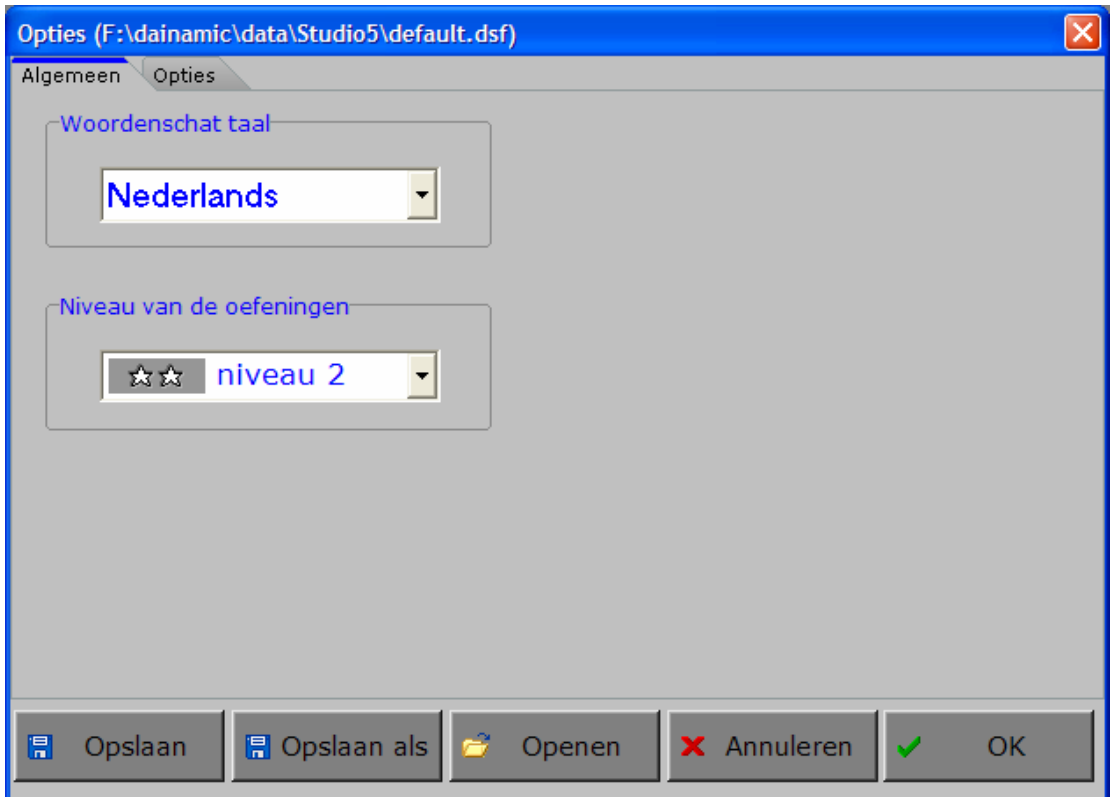

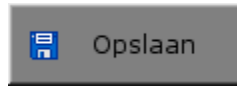

Klik op deze toets om de instellingen te bewaren.

De instellingen worden bewaard onder de huidige bestandsnaam.

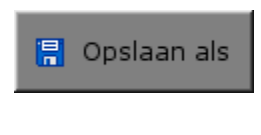

Klik op deze toets om de instellingen te bewaren onder een zelf te kiezen naam. De instellingen worden bewaard onder deze bestandsnaam (nieuw of bestaand). Deze nieuwe naam wordt vanaf dan de huidige bestandsnaam.

Openen

Klik op deze toets om een bestand met instellingen te openen uit een keuzelijst. Deze gekozen bestandsnaam wordt vanaf dan de huidige bestandsnaam.

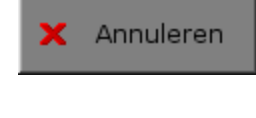

Klik op deze toets om eventuele wijzigingen ongedaan te maken en de dialoog te sluiten. Als ' Opslaan ' en ' Opslaan als ' werden gebruikt, kunnen wijzigingen die daarvoor werden ingegeven niet meer ongedaan worden gemaakt.

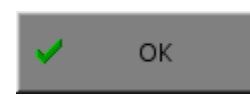

Klik op deze toets om de wijzigingen te bevestigen en de dialoog te sluiten. Met 'OK' worden de instellingen wel actief, maar niet automatisch bewaard voor later gebruik. Bewaren moet vooraf gebeuren met de toetsen 'Opslaan' of 'Opslaan als' in de dialoog of via de bewaartoets in het hoofdmenu.

### *OPMERKING*

*Als de gebruiker zelf geen bestandsnaam kiest, worden de instellingen bewaard in een bestand met de naam ' default '. Deze naam wordt ook gebruikt voor het laden van de instellingen bij de start van het programma.* 

# **TABBLADEN**

Algemeen Opties.

Met het tabblad ' **Algemeen** ' kunnen de algemene instellingen worden bepaald.

Met het tabblad ' **Opties** ' kunnen voor de scenario's 1, 2, 3, 4, 8 en 8 specifieke opties worden gekozen. De opties worden in de beschrijving van elk scenario uitvoerig toegelicht.

# Algemeen

#### **Woordenschat taal**

De woordenschat taal is de taal die wordt gebruikt in de scenario's. Er kan worden gekozen om te spelen in het Nederlands, het Frans, het Engels of het Duits.

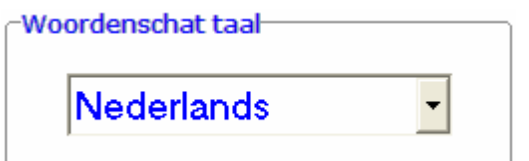

#### *OPGELET*

*De programmataal kan worden ingesteld met [CTRL] + [F1] in het insteldialoogvenster.* 

#### **Niveau van de oefeningen**

Elk scenario met een  $\sum (1, 2, 3 \text{ en } 7)$  heeft 3 niveaus van moeilijkheidsgraad (1 tot 3 sterren). Met deze instelling wordt het niveau bepaald van deze scenario's.

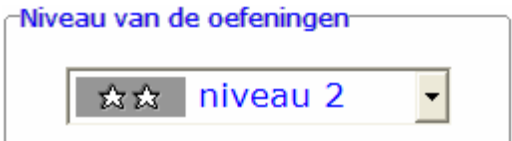

# **Opties**

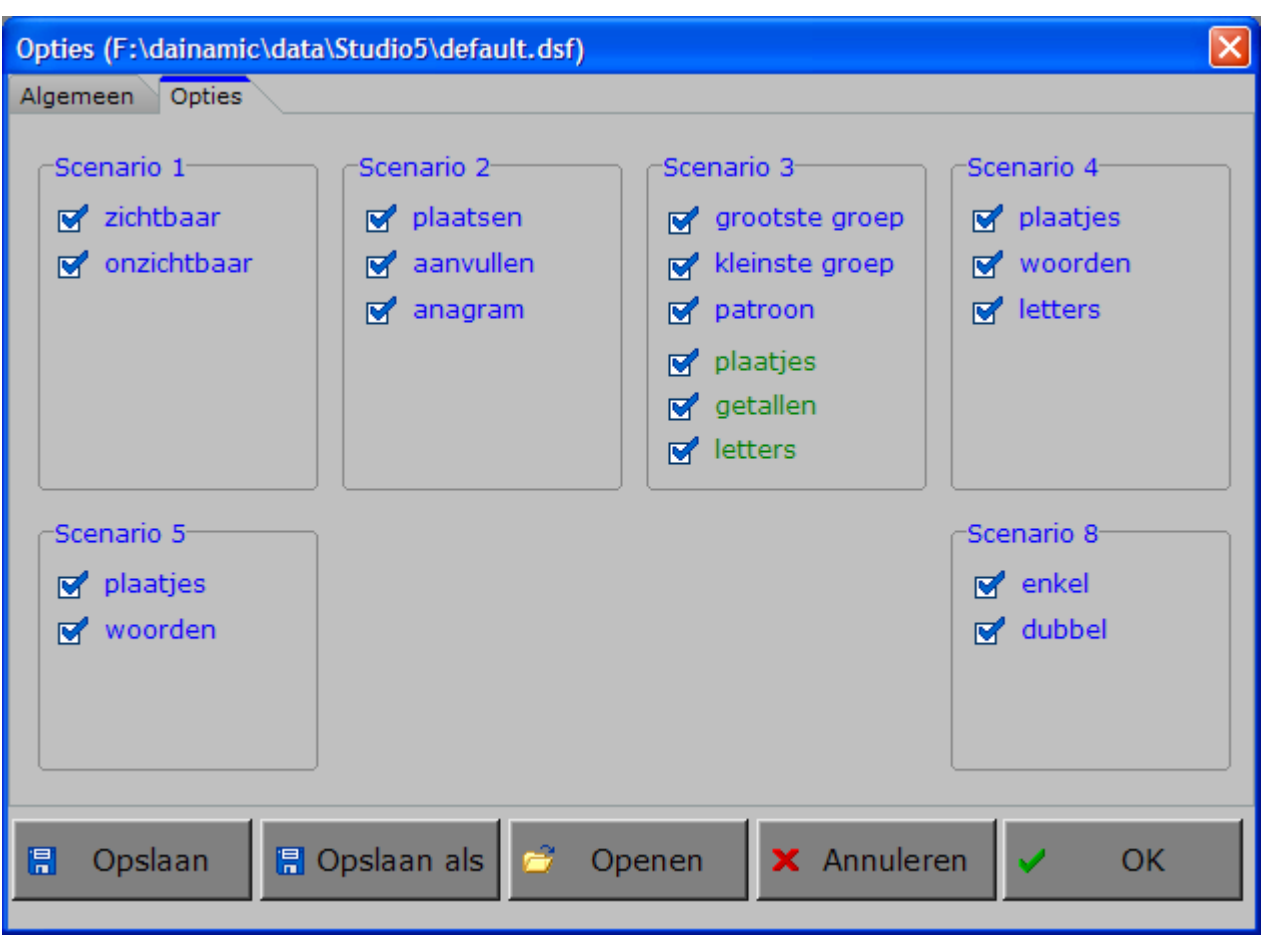

In de scenario's 1, 2, 3, 4, 5 en 8 kunnen opties wel of niet worden aangevinkt, minstens één optie moet geselecteerd blijven.

In scenario 3 kunnen twee categorieën opties (blauwe en groene tekst) worden aangevinkt, minstens één optie van elke categorie moet geselecteerd blijven.

De opties worden in de beschrijving van elk scenario toegelicht.

# Het hoofdmenu

# De scenario's

Het hoofdmenu biedt 8 selectietoetsen voor de keuze van de scenario's. Selecteer één of meerdere scenario's door de betreffende toets in te drukken. Een geselecteerd scenario wordt gemarkeerd met een rood lampje.

Deselecteer een scenario door opnieuw op de betreffende selectietoets te klikken.

Via het toetsenbord kan op de volgende manier een snelle selectie gebeuren van de scenario's:

- druk '**A**': dit selecteert alle scenario's;
- druk '**X**': dit deselecteert alle scenario's.

In het hoofdmenu kan met de functietoets [**F2**] een andere vorm van de muiscursor worden gekozen.

# Algemeen

Als [**ESC**] wordt gedrukt tijdens de aanbieding van een opgave of tijdens de invoer, keert het programma terug naar het hoofdmenu.

# **Starttoets**

Klik op de starttoets nadat minstens één scenario is geselecteerd.

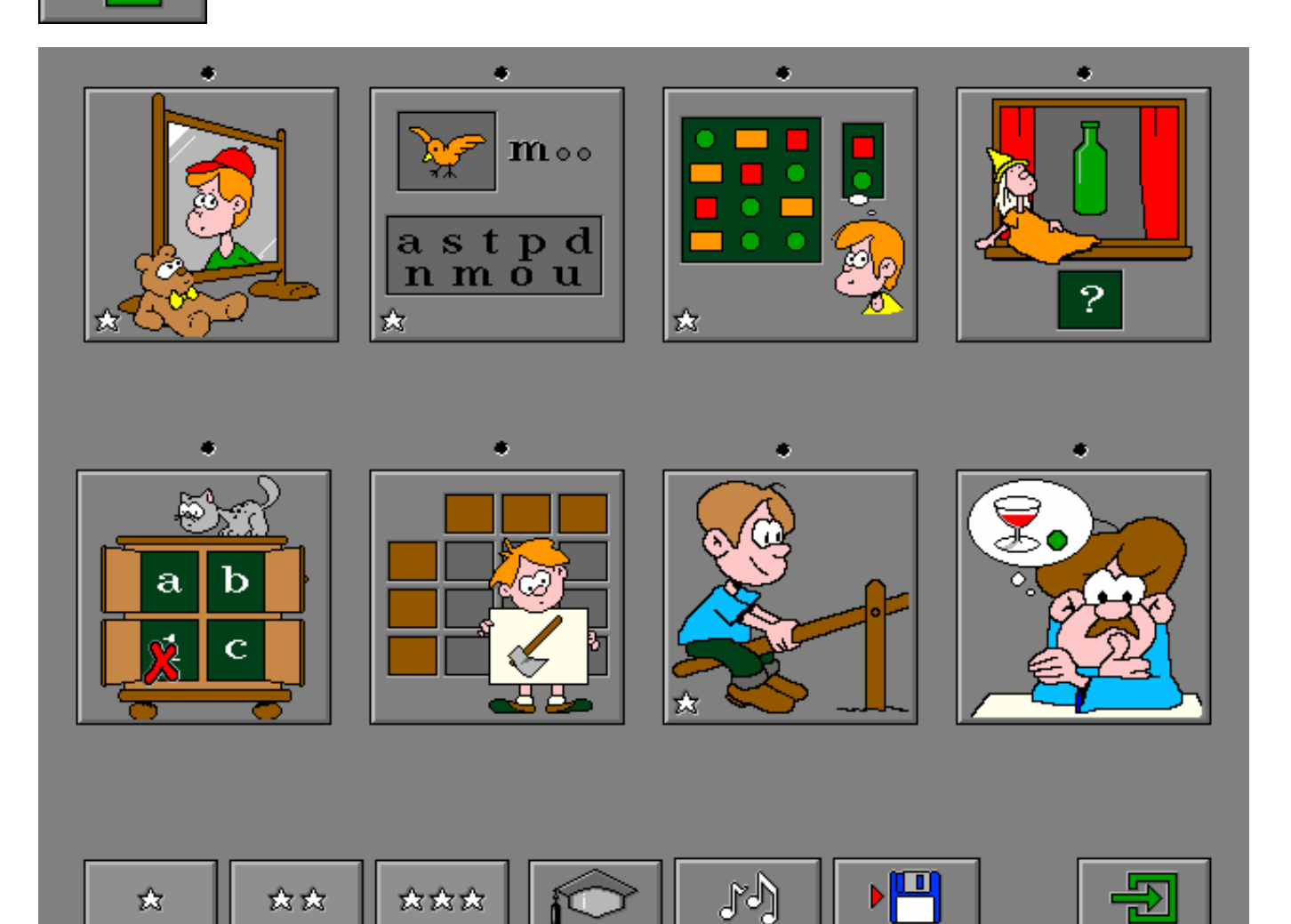

# De controletoetsen

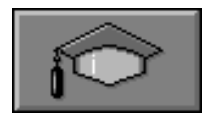

#### *Het insteldialoogvenster oproepen*

Druk op deze toets of [**CTRL**] + [**F2**] om het insteldialoogvenster op te roepen.

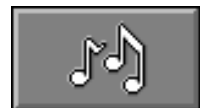

#### *De geluidsinstellingen oproepen*

Druk op deze toets of [**CTRL**] + [**F3**] om de geluidsinstellingen te wijzigen. *Opmerking* Als er geen geluidskaart aanwezig is, is deze knop niet geactiveerd.

#### *Instellingen bewaren*

Druk op deze toets om de keuze van de scenario's te bewaren. Ook de instellingen van het insteldialoogvenster worden bewaard onder de huidige bestandsnaam.

# De niveautoetsen

Het niveau van de scenario's kan worden ingesteld met de niveautoetsen en heeft betrekking op de scenario's die gekenmerkt zijn met een stersymbool (scenario's 1, 2, 3 en 7).

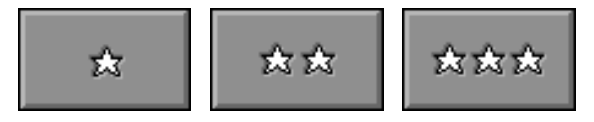

# Overzicht in het hoofdmenu

In het hoofdmenu wordt onder elke scenariotoets de volgende informatie getoond:

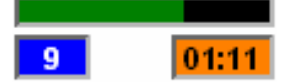

- de procentuele score (bovenaan);
- het aantal gemaakte oefeningen (links);
- de totale tijdsduur van dit scenario (rechts).

# De hulpmodule

Als een scenario een hulpmodule bevat, is deze hulptoets beschikbaar.

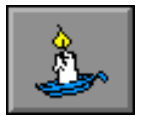

Wordt er tijdens het spel op deze knop gedrukt of op [**F1**] dan verschijnt er tijdelijk hulp. Het vragen van hulp wordt in het prestatieoverzicht gemeld.

# Antwoord en evaluatie

In de scenario's 1, 2C, 7 en 8 moet het antwoord worden bevestigd met een druk op de bevestigingstoets of [**RETURN**].

bevestigingstoetsen: **of** [**RETURN**]

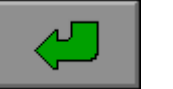

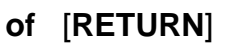

© dainamic vzw STUDIO 5\_NE - 12 / 38 www.dainamic.be

# Instellingen

# **Spelvorm**

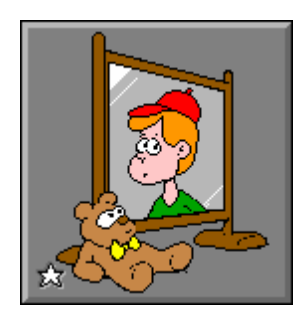

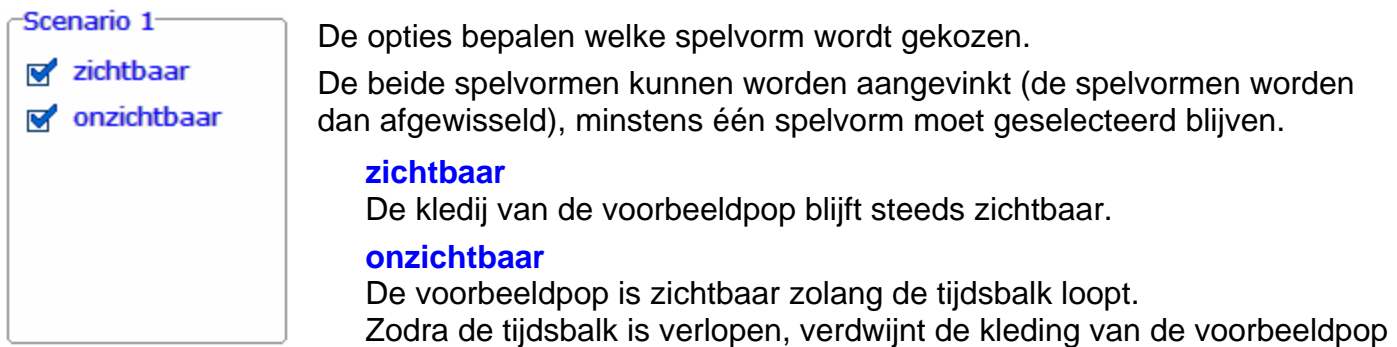

## **Niveau**

**■ niveau 1** 

Er is één kast (drie kledingstukken per soort).

**III→ niveau 2** 

Er zijn twee kasten (zes kledingstukken per soort). Druk op een kleine kast (bovenaan het scherm) om de inhoud te bekijken.

en het aankleden kan beginnen.

¯ **niveau 3**

Er zijn drie kasten (negen kledingstukken per soort). Druk op een kleine kast (bovenaan het scherm) om de inhoud te bekijken.

# Spelvorm 'zichtbaar'

Een voorbeeldpop wordt getoond in de spiegel van de kleerkast. Het meisje op het stoeltje moet identiek worden gekleed.

De kledij van de voorbeeldpop blijft steeds zichtbaar. Klik op de bevestigingstoets als het meisje volledig is aangekleed.

### *OPMERKING*

*Als een kledingstuk is geplaatst, kan dit pas worden vervangen nadat het kledingstuk terug in die kast is geplaatst waar het werd genomen !* 

# **Evaluatie**

#### Ö **correct antwoord**

Het meisje en de beer glimlachen, de klikmuis verschijnt.

#### Ö **foutief antwoord**

De foutieve kledingstukken worden aangeduid. Het meisje en de beer kijken boos. Het antwoord moet worden verbeterd.

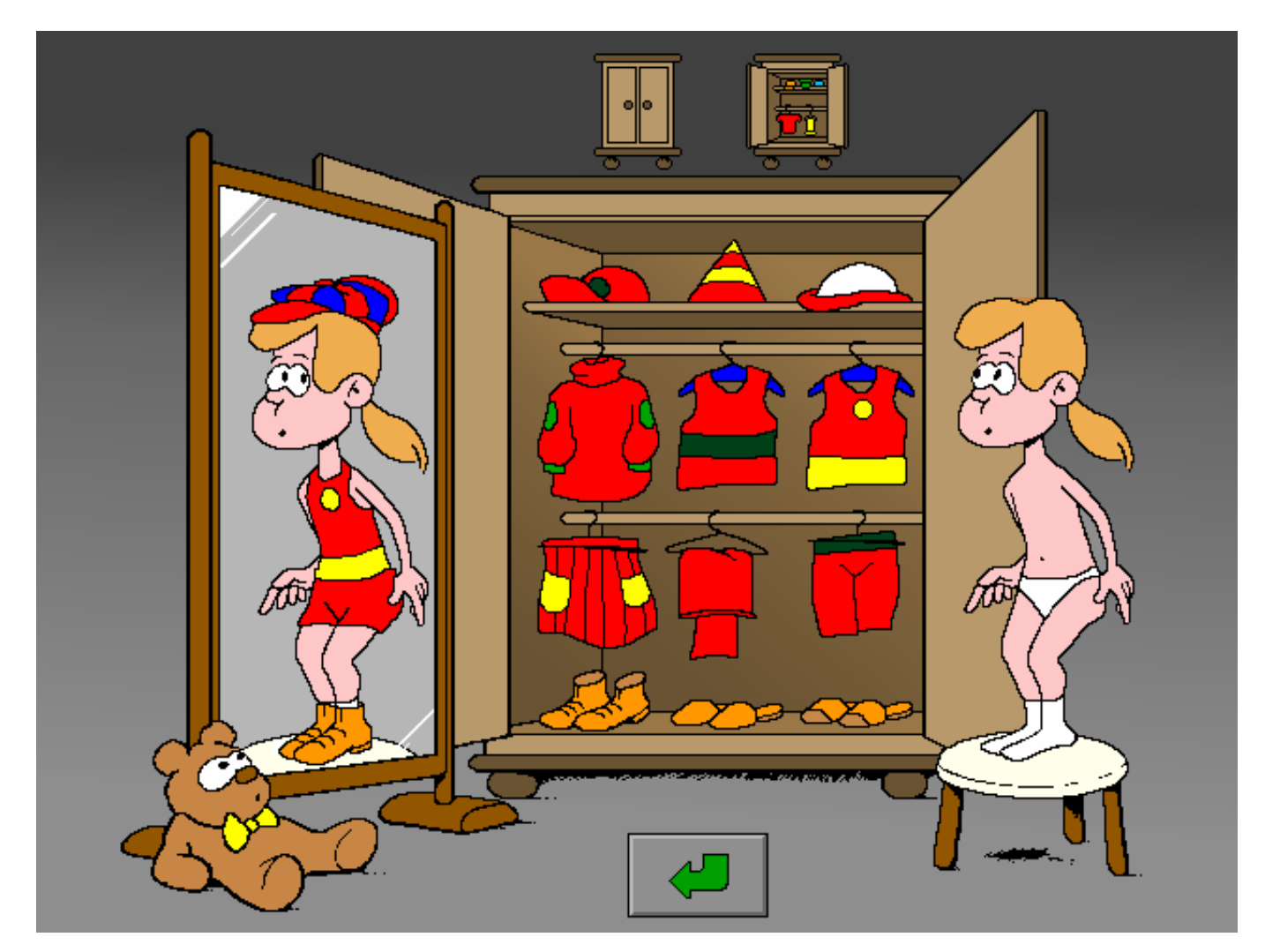

# Spelvorm 'onzichtbaar'

Een voorbeeldpop wordt getoond in de spiegel van de kleerkast. Het meisje op het stoeltje moet identiek worden gekleed.

De voorbeeldpop is zichtbaar zolang de tijdsbalk loopt. Zodra de tijdsbalk is verlopen, verdwijnt de kleding van de voorbeeldpop en het aankleden kan beginnen. Klik op de bevestigingstoets als het meisje volledig is aangekleed.

#### *OPMERKING*

*Als een kledingstuk is geplaatst, kan dit pas worden vervangen nadat het kledingstuk terug in die kast is geplaatst waar het werd genomen !* 

## **Hulp**

Klik op de hulpknop om het voorbeeld tijdelijk opnieuw te bekijken.

## **Evaluatie**

#### Ö **correct antwoord**

Het meisje en de beer glimlachen, de klikmuis verschijnt.

#### Ö **foutief antwoord**

De foutieve kledingstukken worden aangeduid. Het meisje en de beer kijken boos. Het antwoord moet worden verbeterd.

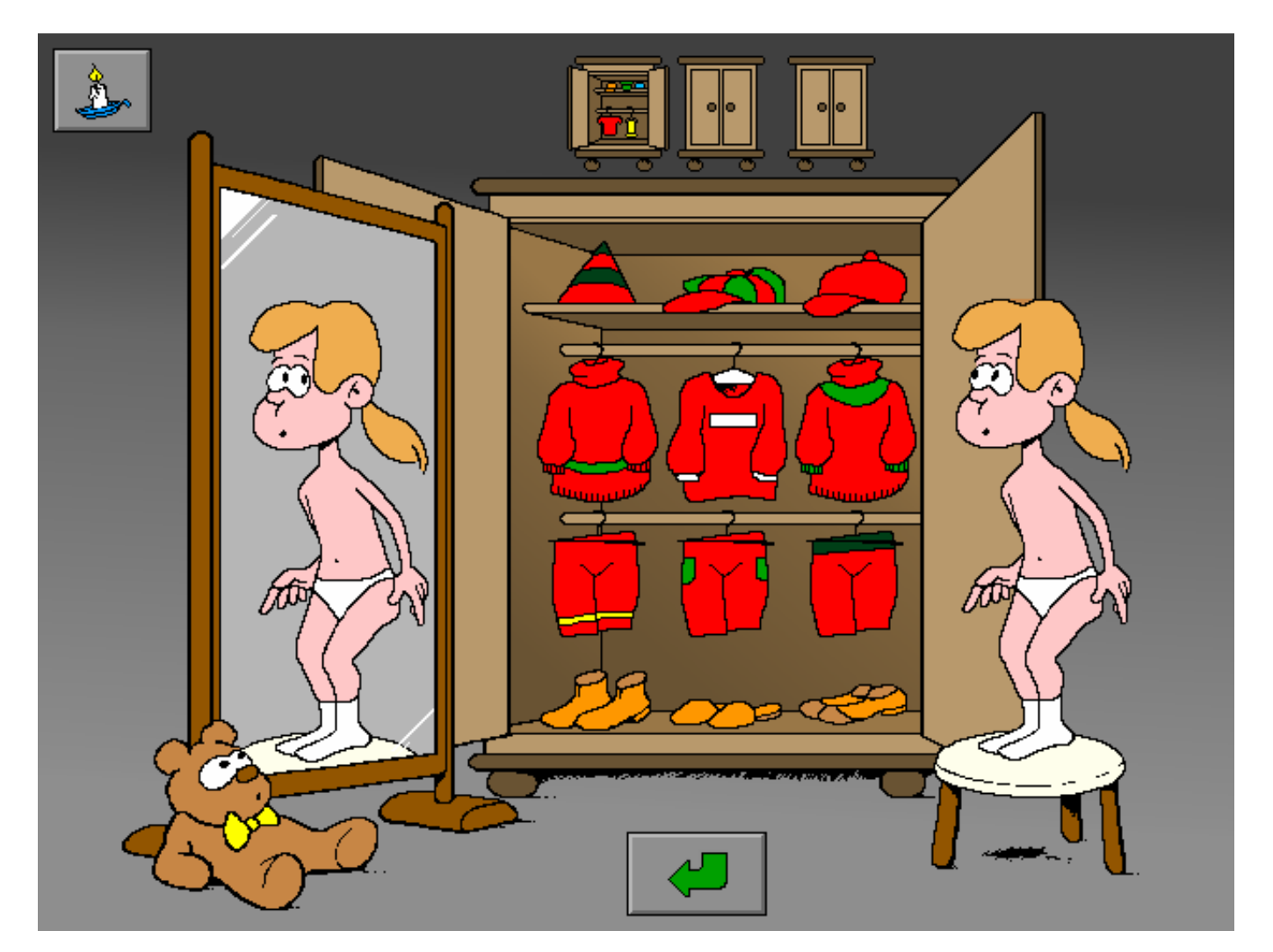

# Instellingen

# **Spelvorm**

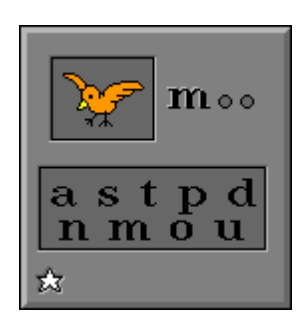

- Scenario 2-
- plaatsen
- $\sqrt{ }$  aanvullen
- $\sqrt{ }$  anagram

De opties bepalen welke spelvorm wordt gekozen.

Alle spelvormen kunnen worden aangevinkt (de spelvormen worden dan afgewisseld), minstens één spelvorm moet geselecteerd blijven.

#### **plaatsen**

Alle letters van het woord zijn zichtbaar.

#### **aanvullen**

Eén of meer letters van het woord ontbreken.

### **anagram**

Alle letters van het woord worden aangeboden.

# Spelvorm 'plaatsen'

Een tekening en het woord worden getoond. Het woord moet volledig worden bedekt door letters te nemen uit de voorraad onderaan en deze op de juiste positie te plaatsen.

## **Niveau**

**⊪→ niveau 1** Bestaat uit eenlettergrepige woorden met slechts één medeklinker vooraan of achteraan.

**⊪ niveau 2** Bestaat uit eenlettergrepige woorden met meerdere medeklinkers vooraan of achteraan.

**⊪→ niveau 3** Bestaat uit meerlettergrepige woorden.

## **Evaluatie**

De evaluatie gebeurt per letter.

- Ö Bij een **foutieve letter** of een **foutieve locatie** springt de letter terug naar de voorraad.
- Ö Een **correcte letter** wordt geel gekleurd en kan niet meer worden verwijderd.

Als alle letters correct zijn geplaatst, wordt het woord groen gekleurd en de klikmuis verschijnt.

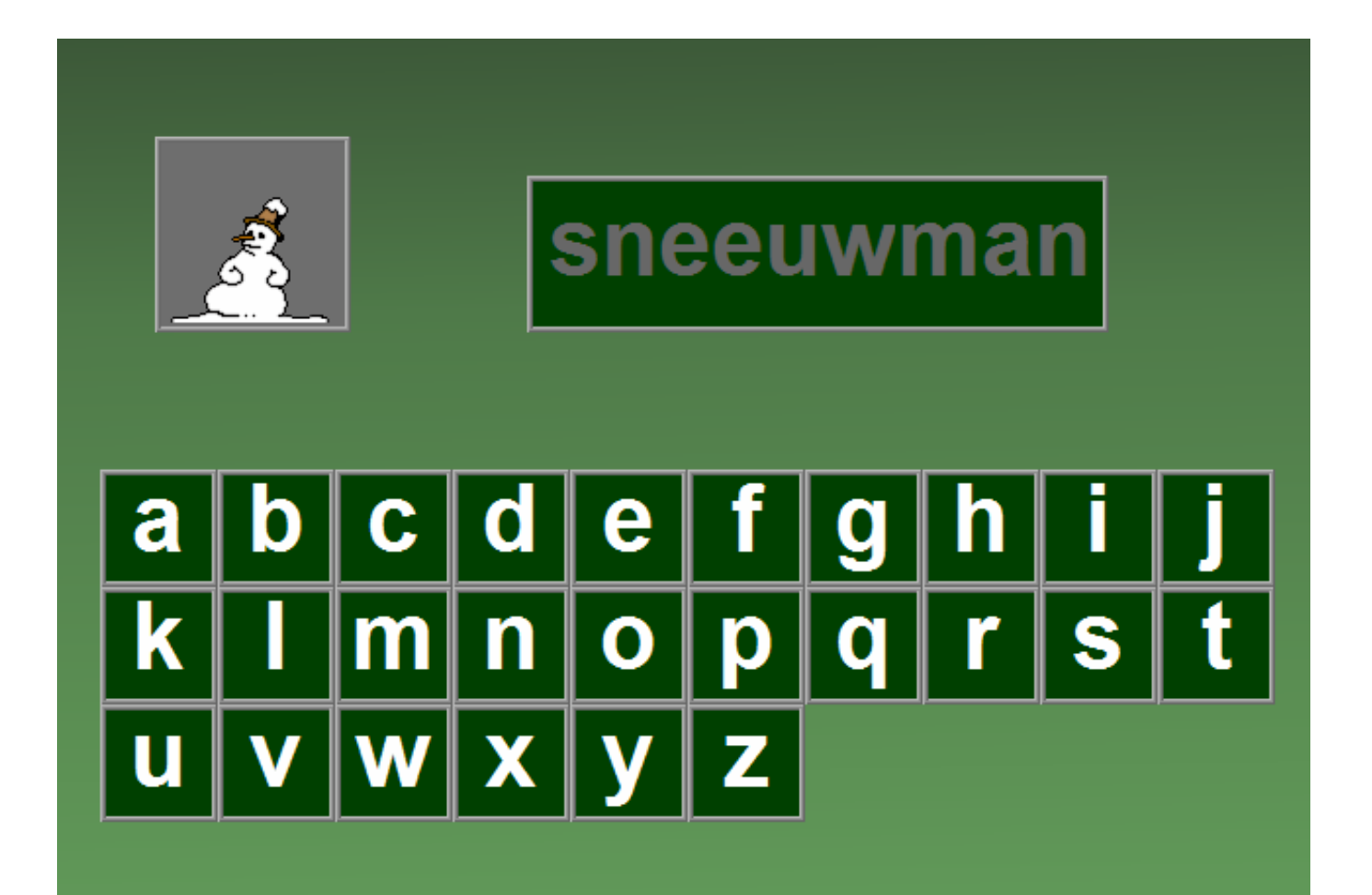

# Spelvorm 'aanvullen'

Een tekening en een deel van het woord worden getoond. Het woord moet volledig worden gevormd door letters te nemen uit de voorraad onderaan en deze op de juiste positie te plaatsen. De activiteit is identiek aan de spelvorm 'plaatsen' met de volgende verschillen:

- **-** één of meerdere letters ontbreken in het woord;
- **-** de ontbrekende letters zijn niet zichtbaar.

## **Niveau**

- **niveau 1:** Er ontbreekt 1 letter.
- **niveau 2:** Er ontbreken 1 of 2 letters.
- **niveau 3**: Fr ontbreken 2 of 3 letters.

## **Hulp**

Klik op de hulpknop om het volledige woord tijdelijk te bekijken.

## **Evaluatie**

De evaluatie gebeurt per letter.

- Ö Bij een **foutieve letter** of een **foutieve locatie** springt de letter terug naar de voorraad.
- Ö Een **correcte letter** wordt geel gekleurd en kan niet meer worden verwijderd.

Als alle letters correct zijn geplaatst, wordt het woord groen gekleurd en de klikmuis verschijnt.

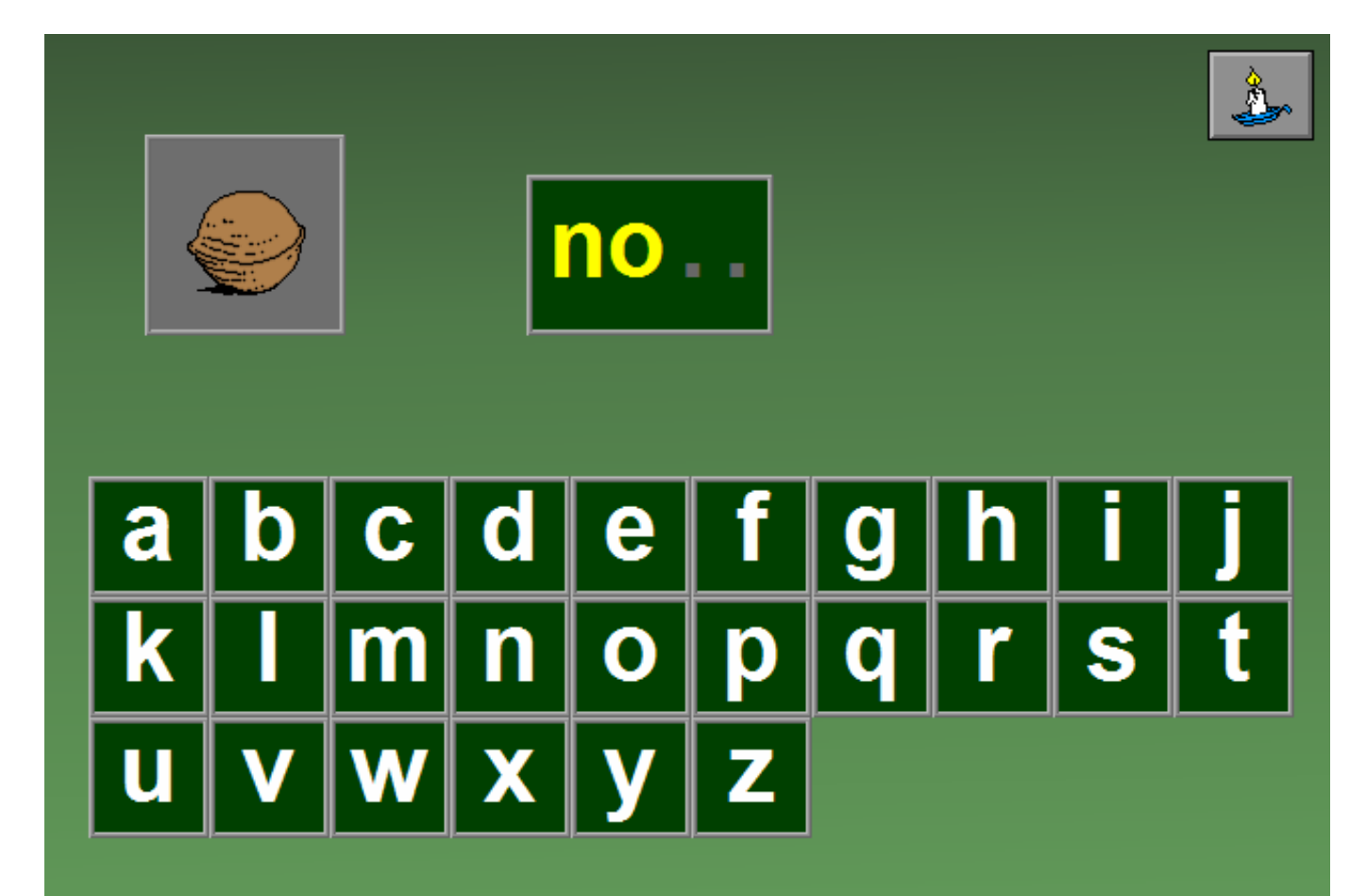

# Spelvorm 'anagram'

De letters van het woord worden aangeboden als anagram. Alle letters moeten bovenaan in de juiste volgorde worden geplaatst. Bevestig het antwoord met een druk op de bevestigingstoets. De oefening wordt pas beëindigd na het vinden van de oplossing.

## **Niveau**

**III→** niveau 1

Bestaat uit eenlettergrepige woorden met slechts één medeklinker vooraan of achteraan.

**⊪→ niveau 2** 

Bestaat uit eenlettergrepige woorden met meerdere medeklinkers vooraan of achteraan.

**⊪→ niveau 3** Bestaat uit meerlettergrepige woorden.

# **Hulp**

Klik op de hulpknop om het volledige woord tijdelijk te bekijken.

## **Evaluatie**

- Ö **correct antwoord** De klikmuis verschijnt.
- Ö **foutief antwoord**

De foutief geplaatste letters worden tijdelijk getoond op een rode achtergrond. Het antwoord moet worden verbeterd.

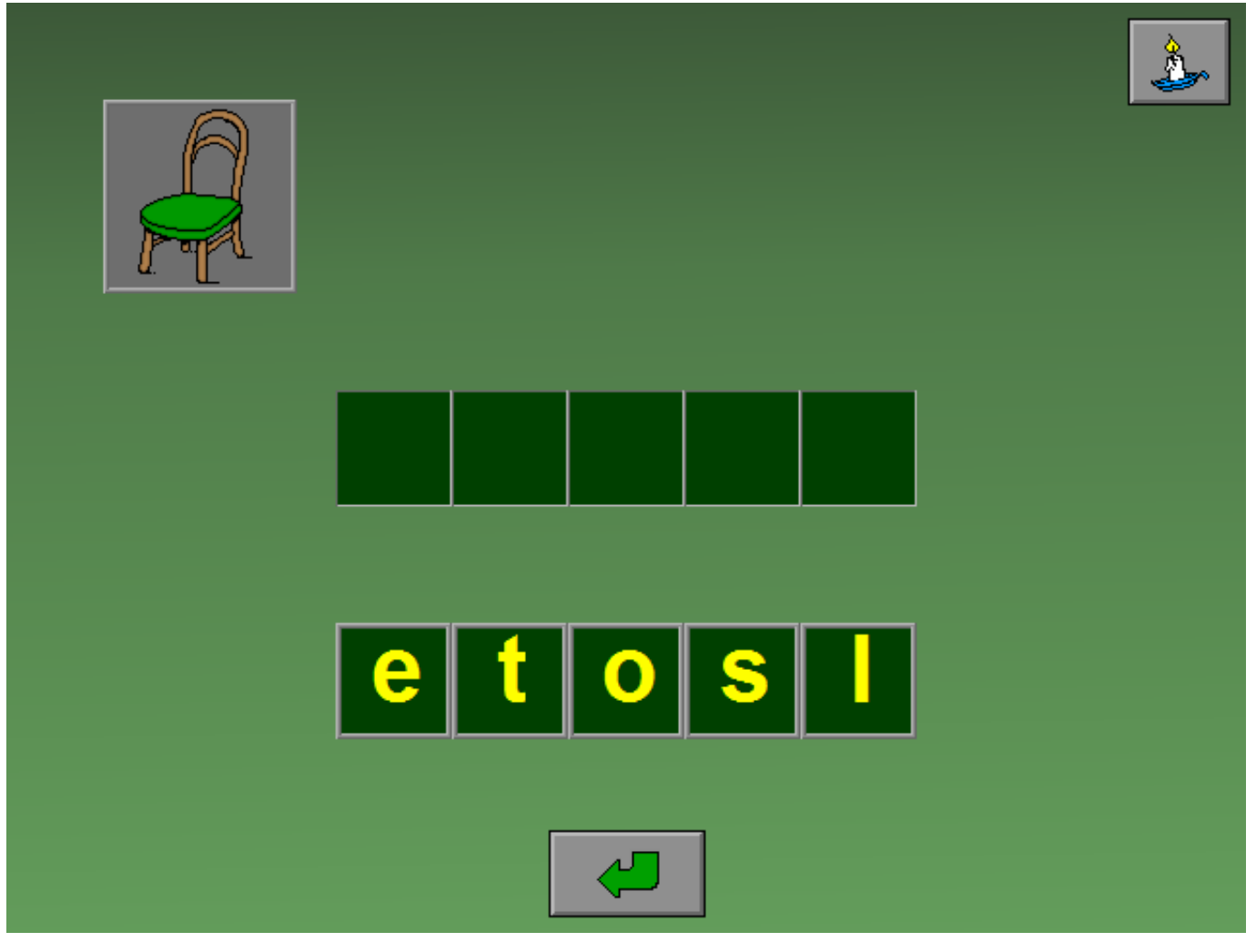

# **Instellingen**

# **Spelvorm**

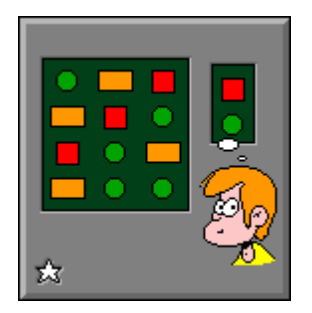

Scenario 3grootste groep kleinste groep  $\sqrt{ }$  patroon  $\sqrt{ }$  plaatjes getallen  $\sqrt{ }$  letters

De **opties in blauwe tekst** bepalen welke spelvorm wordt gekozen.

Alle spelvormen kunnen worden aangevinkt (de aangevinkte spelvormen worden dan afgewisseld), minstens één spelvorm moet geselecteerd blijven.

#### **grootste groep**

Zoek het element dat het vaakst voorkomt in de constructie.

#### **kleinste groep**

Zoek het element dat het minst voorkomt in de constructie.

#### **patroon**

Zoek het identieke patroon in de constructie.

De **opties in groene tekst** bepalen welke voorstelling er wordt gebruikt: plaatjes, getallen en/of letters.

Alle opties kunnen worden aangevinkt (de opties worden dan afgewisseld), minstens één optie moet geselecteerd blijven.

## **Niveau**

#### **III→** niveau 1

- **-** de constructie bevat 12 elementen;
- **-** het zoekpatroon bestaat uit 2 elementen (horizontaal of verticaal geschikt).
- **III→ niveau 2** 
	- **-** de constructie bevat 24 elementen;
	- **-** het zoekpatroon bestaat uit 4 elementen.
- ¯ **niveau 3**
	- **-** de constructie bevat 36 elementen;
	- **-** het zoekpatroon bestaat uit een aantal elementen van een 3x3 matrix.

# Spelvorm 'grootste groep'

Een verzameling elementen (plaatjes, getallen of letters) wordt op het scherm getoond. Het meisje geeft met **het plusteken (+)** aan dat de grootste groep moet worden aangeduid.

Klik op een element van de grootste groep, de evaluatie volgt onmiddellijk.

## **Evaluatie**

#### Ö **correct antwoord**

Alle elementen van het correcte antwoord worden groen gemarkeerd, het meisje lacht en de klikmuis verschijnt.

#### Ö **foutief antwoord**

Alle elementen van het correcte antwoord worden groen gemarkeerd en het aangeduide element wordt rood gemarkeerd. Het meisje kijkt boos en de klikmuis verschijnt.

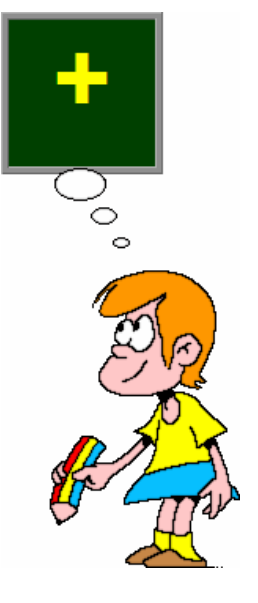

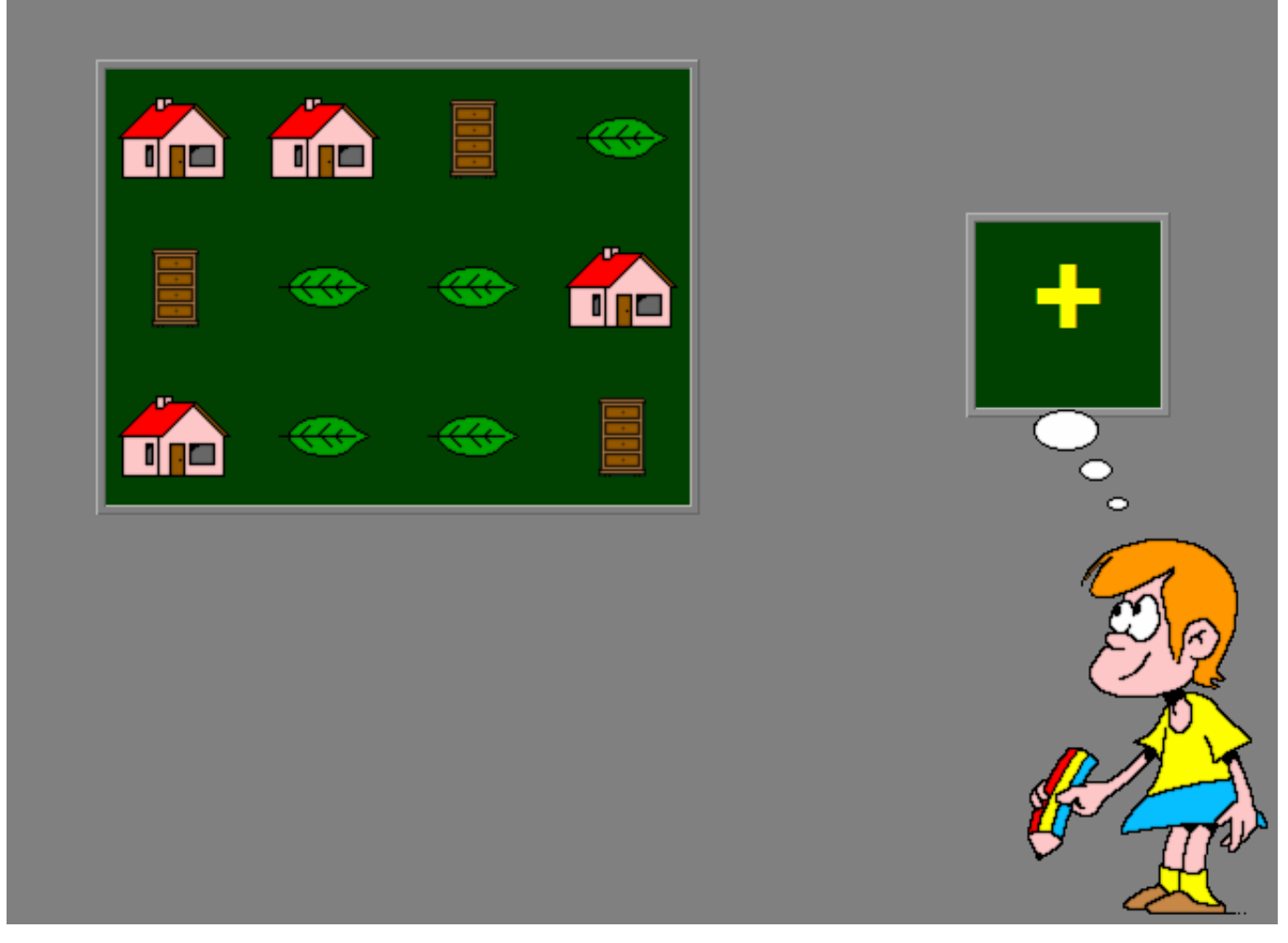

# Spelvorm 'kleinste groep'

Een verzameling elementen (plaatjes, getallen of letters) wordt op het scherm getoond. Het meisje geeft met **het minteken (-)** aan dat de kleinste groep moet worden aangeduid.

Klik op een element van de kleinste groep, de evaluatie volgt onmiddellijk.

## **Evaluatie**

#### Ö **correct antwoord**

Alle elementen van het correcte antwoord worden groen gemarkeerd, het meisje lacht en de klikmuis verschijnt.

#### Ö **foutief antwoord**

Alle elementen van het correcte antwoord worden groen gemarkeerd en het aangeduide element wordt rood gemarkeerd. Het meisje kijkt boos en de klikmuis verschijnt.

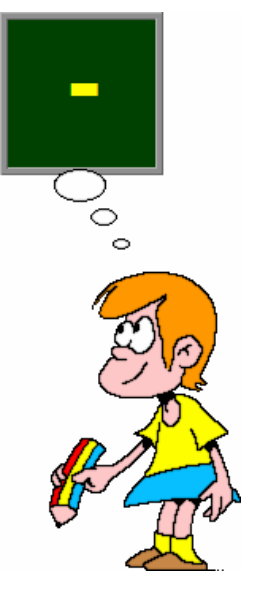

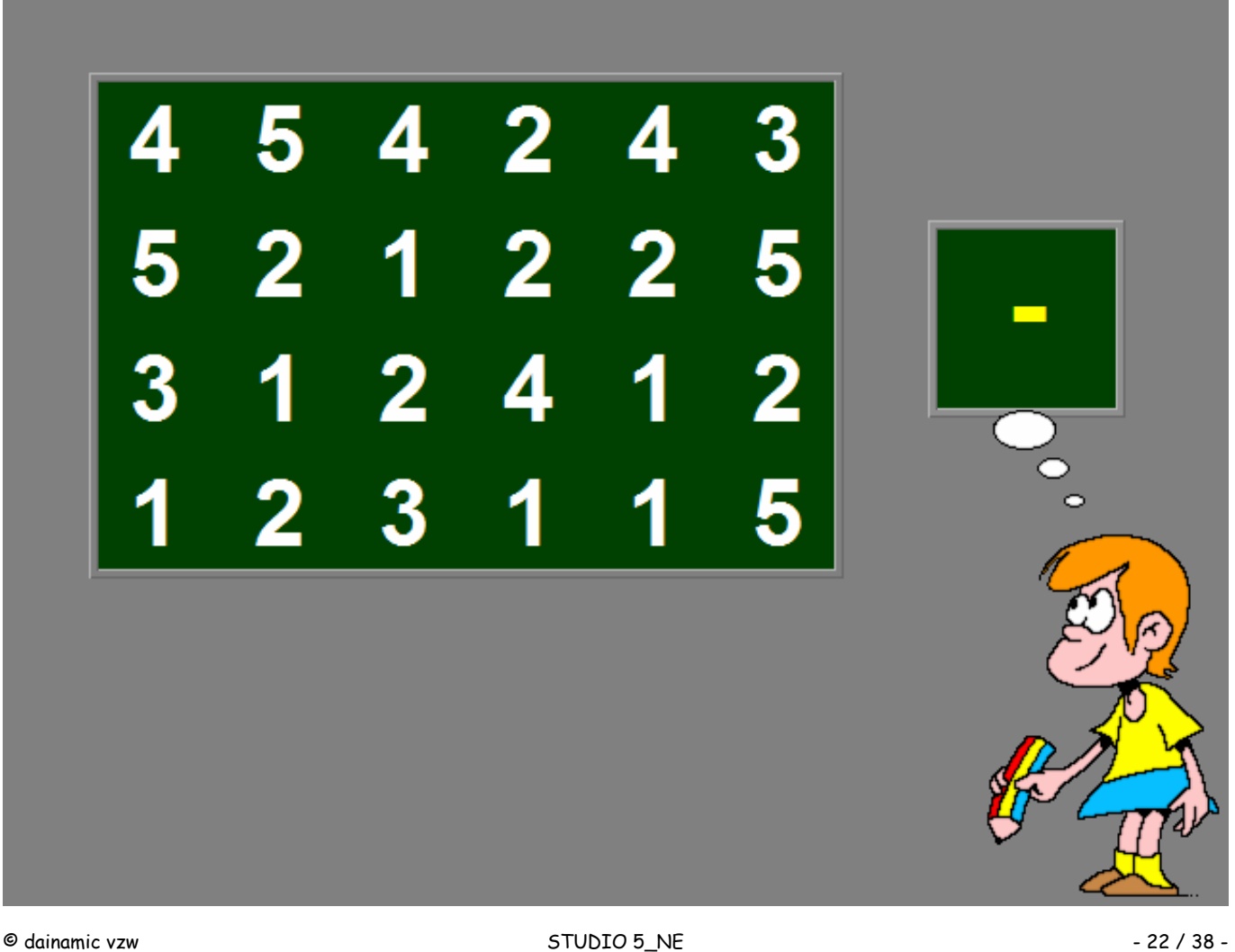

# Spelvorm 'patroon'

Een verzameling elementen (plaatjes, getallen of letters) wordt op het scherm getoond. Het meisje geeft **het zoekpatroon** aan dat moet worden aangeduid.

Lokaliseer dit patroon in de constructie en klik op één van de elementen van dit patroon. De evaluatie volgt onmiddellijk.

## **Evaluatie**

#### Ö **correct antwoord**

Alle elementen van het correcte patroon worden groen gemarkeerd, het meisje lacht en de klikmuis verschijnt.

#### Ö **foutief antwoord**

Alle elementen van het correcte patroon worden groen gemarkeerd en het aangeduide element wordt rood gemarkeerd. Het meisje kijkt boos en de klikmuis verschijnt.

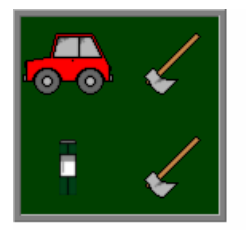

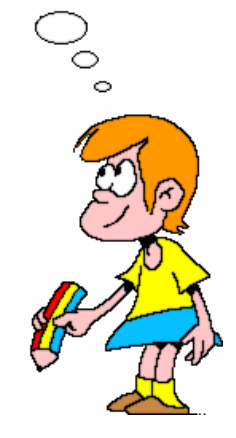

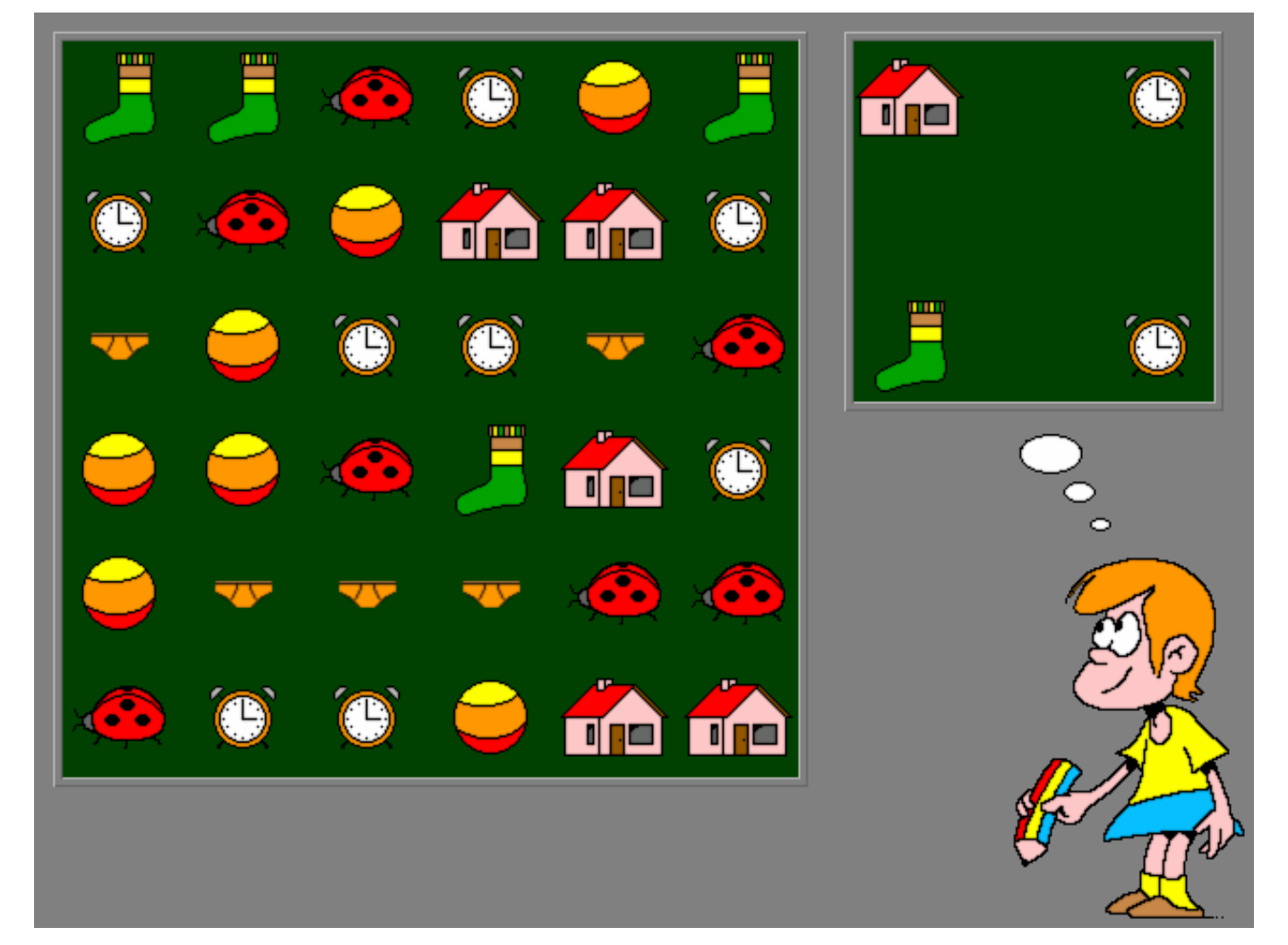

# Instellingen

# **Spelvorm**

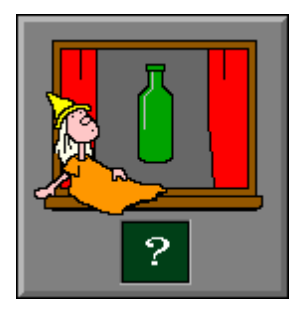

- -Scenario 4- $\sqrt{ }$  plaatjes woorden
- $\blacktriangleright$  letters

De opties bepalen welke spelvorm wordt gekozen.

Alle spelvormen kunnen worden aangevinkt (de spelvormen worden dan afgewisseld), minstens één spelvorm moet geselecteerd blijven.

#### **plaatjes**

De leerling moet kiezen uit 4 plaatjes.

#### **woorden**

De leerling moet kiezen uit 4 woorden.

#### **letters**

De leerling moet kiezen uit 4 letters.

# Spelvorm 'plaatjes'

#### De opdracht is steeds: **" Wat hoort er bij ? "**

In het venster van de poppenkast wordt een plaatje getoond. Rondom de poppenkast worden vier andere plaatjes getoond. Er moet één plaatje worden gekozen dat hoort bij het plaatje in de poppenkast. Het gaat hier steeds over algemene categoriekenmerken en niet over toevallige overeenkomsten.

#### **Enkele voorbeelden om dit te verduidelijken**:

- **correct:** een buik is een lichaamsdeel, een arm is dat ook;
- **- niet correct:** de citroen is geel, de dolk ook.

Klik op het plaatje dat bij de poppenkastplaat hoort. De evaluatie volgt onmiddellijk.

## **Evaluatie**

#### Ö **correct antwoord**

Het correcte plaatje verschijnt onderaan in de poppenkast. Het meisje lacht en de klikmuis verschijnt.

#### Ö **foutief antwoord**

Het correcte plaatje wordt groen gemarkeerd en het foutieve plaatje wordt rood gemarkeerd. Het meisje kijkt boos en de klikmuis verschijnt.

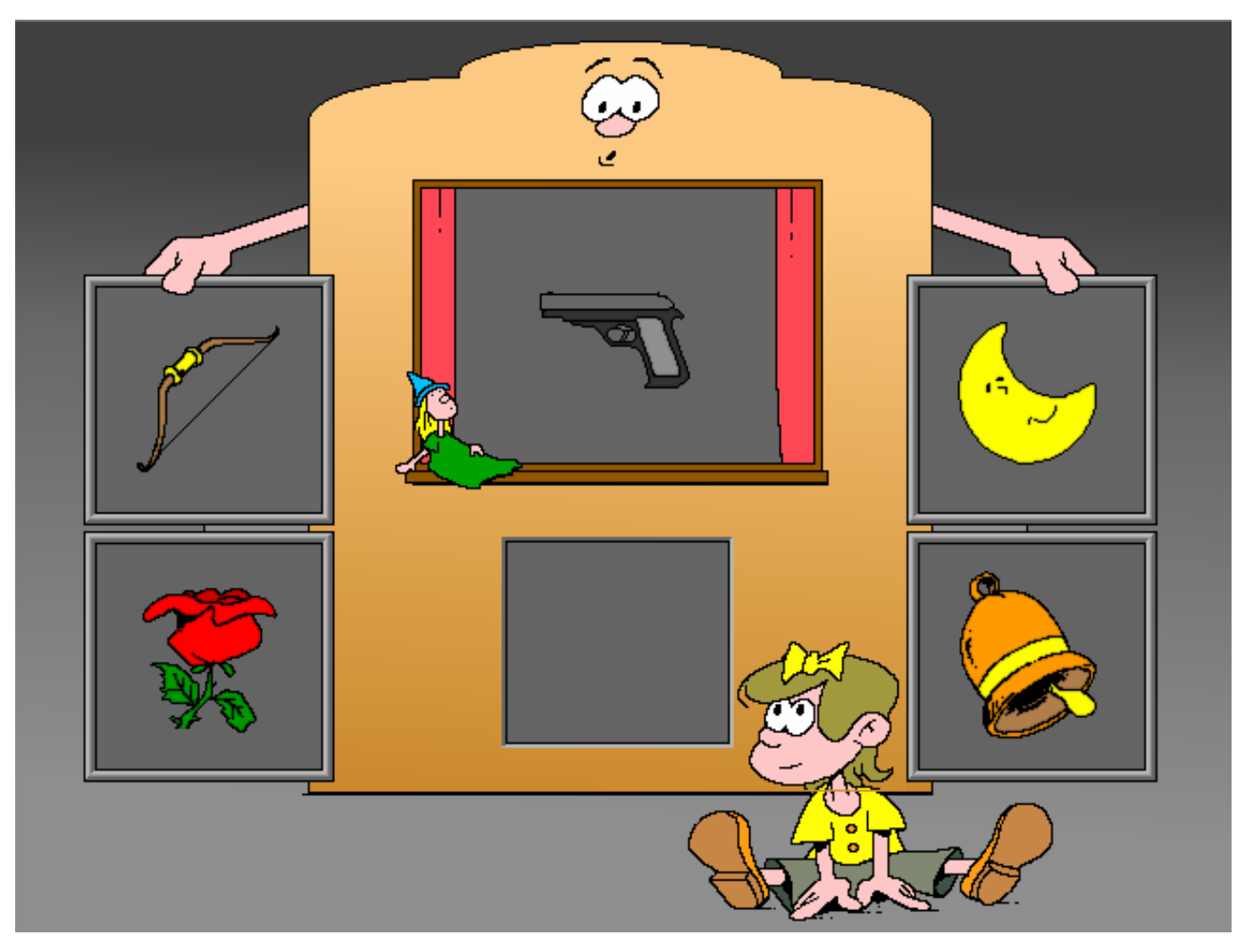

# Spelvorm 'woorden'

De opdracht is steeds: **" Wat hoort er bij ? "**

In het venster van de poppenkast wordt een plaatje getoond. Rondom de poppenkast worden vier woorden getoond. Er moet één woord worden gekozen dat hoort bij het plaatje in de poppenkast.

Klik op het woord dat bij de poppenkastplaat hoort. De evaluatie volgt onmiddellijk.

# **Hulp**

Klik op de hulpknop om het plaatje bij elk woord tijdelijk te bekijken.

# **Evaluatie**

#### Ö **correct antwoord**

Het correcte woord verschijnt onderaan in de poppenkast. Het meisje lacht en de klikmuis verschijnt.

#### Ö **foutief antwoord**

Het correcte woord wordt groen gemarkeerd en het foutieve woord wordt rood gemarkeerd. Het meisje kijkt boos en de klikmuis verschijnt.

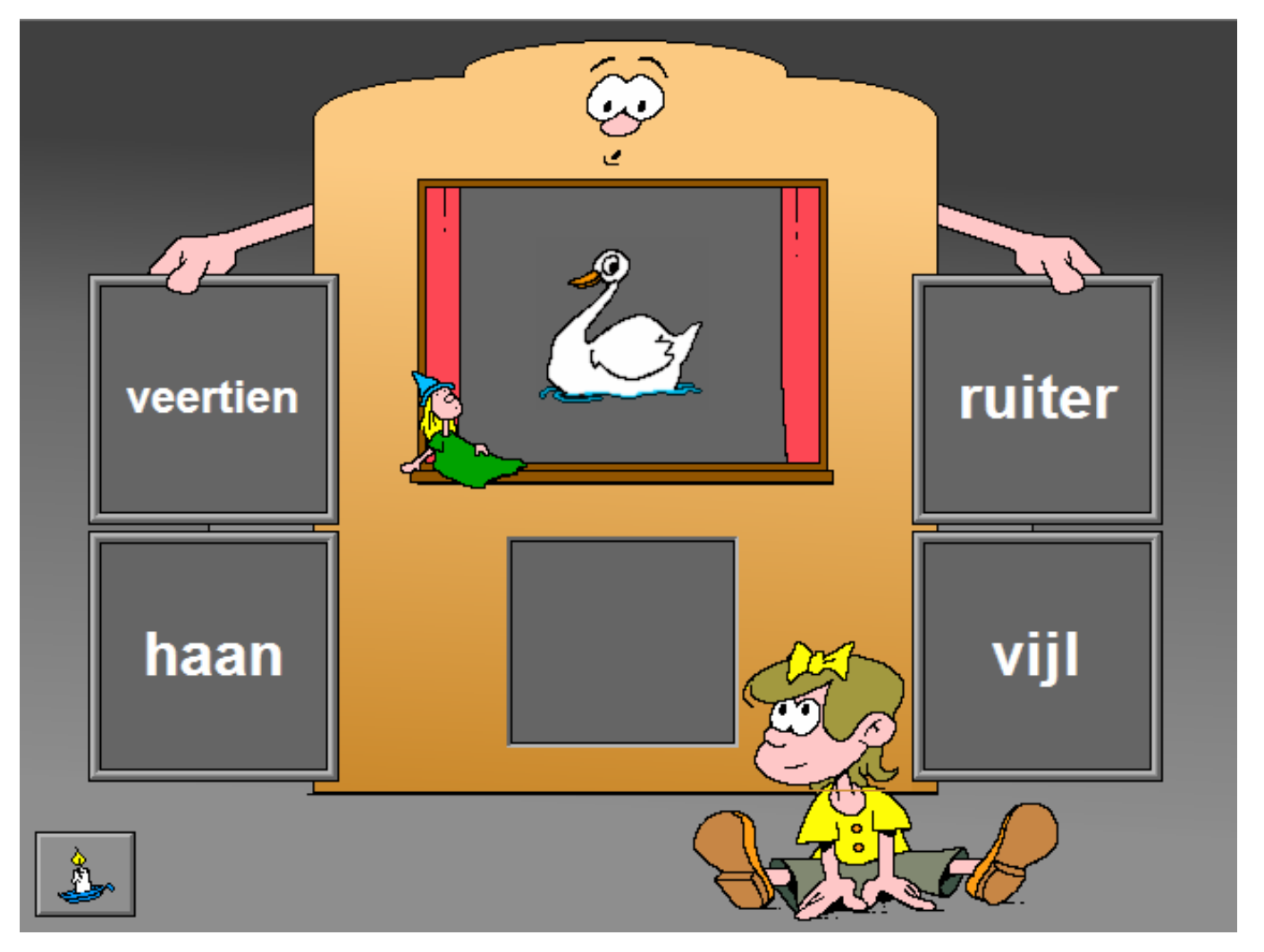

# Spelvorm 'letters'

#### De opdracht is steeds: **" Wat hoort er bij ? "**

In het venster van de poppenkast wordt een plaatje getoond. Rondom de poppenkast worden vier letters getoond. Uit de vier getoonde letters moet de beginletter van het gegeven prentje/zoekwoord worden gekozen.

Klik op de beginletter die behoort bij de poppenkastplaat. De evaluatie volgt onmiddellijk.

## **Hulp**

Klik op de hulpknop om het zoekwoord tijdelijk te bekijken (onderaan de poppenkast).

## **Evaluatie**

#### Ö **correct antwoord**

De correcte letter verschijnt onderaan in de poppenkast. Het meisje lacht en de klikmuis verschijnt.

#### Ö **foutief antwoord**

De correcte letter wordt groen gemarkeerd en de foutieve letter wordt rood gemarkeerd. Het meisje kijkt boos en de klikmuis verschijnt.

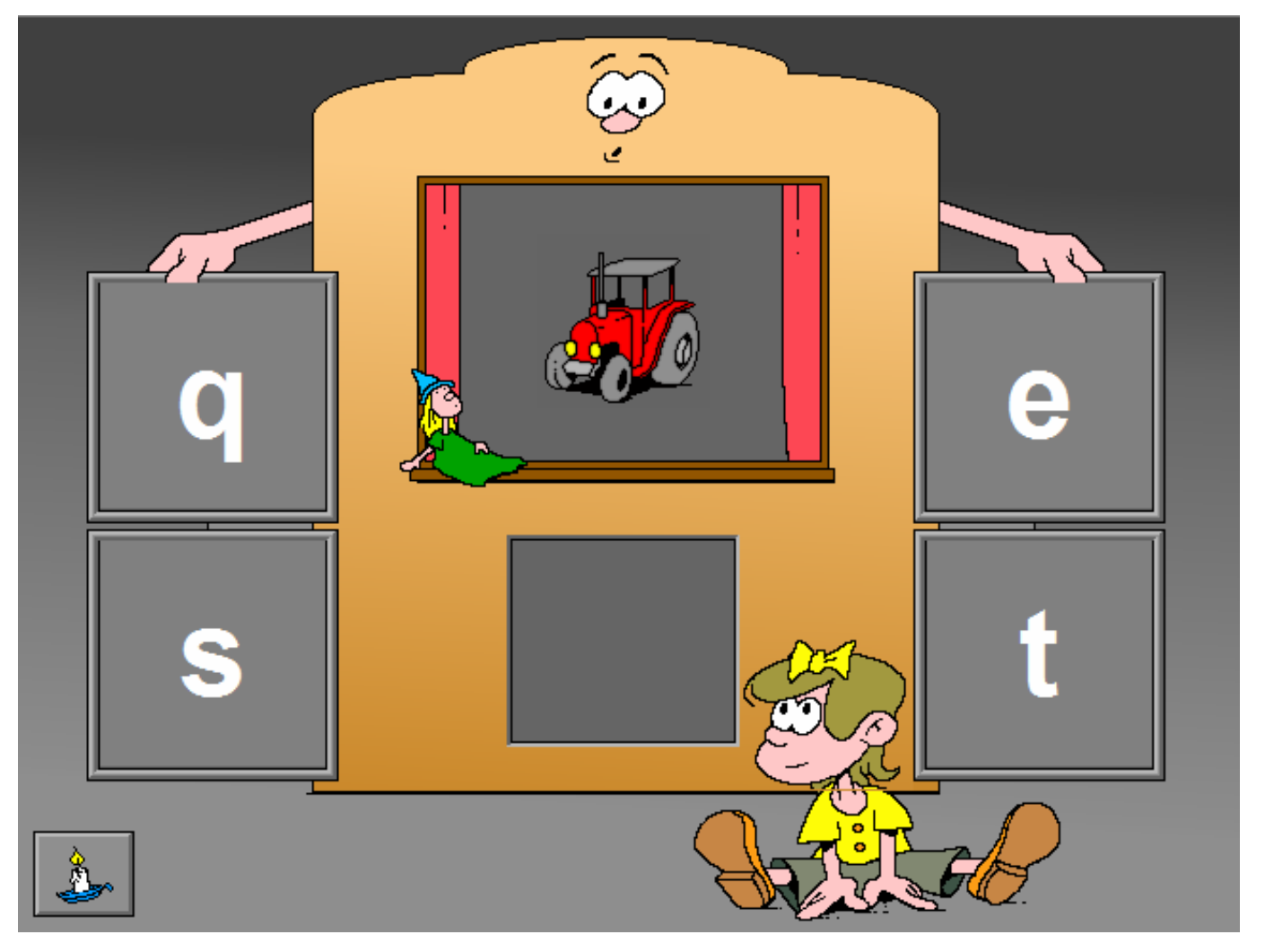

# Instellingen

# **Spelvorm**

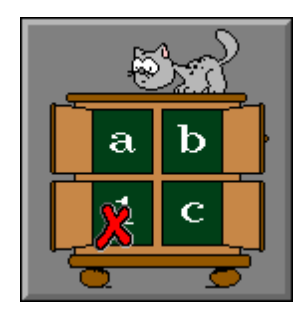

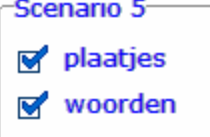

De opties bepalen welke spelvorm wordt gekozen.

Alle spelvormen kunnen worden aangevinkt (de spelvormen worden dan afgewisseld), minstens één spelvorm moet geselecteerd blijven.

### **plaatjes**

De leerling moet kiezen uit 4 plaatjes.

#### **woorden**

De leerling moet kiezen uit 4 woorden.

# Spelvorm 'plaatjes'

### De opdracht is steeds: **" Wat hoort er NIET bij ? "**

In een kast worden 4 plaatjes getoond, drie daarvan behoren tot eenzelfde categorie. Eén plaat behoort niet tot deze categorie, deze plaat moet worden aangeduid.

Het gaat hier steeds over algemene categoriekenmerken en niet over toevallige overeenkomsten.

#### **Enkele voorbeelden om dit te verduidelijken**:

- **correct:** een buik, een arm en een kin zijn lichaamsdelen, een wapen hoort hier niet bij;
- **- niet correct:** toevallige verschillen zoals kleur of vorm. Ook woordkenmerken vormen geen criterium: drie woorden beginnen met de letter 'a' en één woord begint met de letter 'b' is geen geldig criterium !

Klik op het plaatje dat niet in de kast hoort. De evaluatie volgt onmiddellijk.

## **Evaluatie**

#### Ö **correct antwoord**

Het correcte plaatje wordt groen gemarkeerd, de poes is tevreden en de klikmuis verschijnt.

#### Ö **foutief antwoord**

Het correcte plaatje wordt groen gemarkeerd en het foutieve plaatje wordt rood gemarkeerd. De poes is niet tevreden en de klikmuis verschijnt.

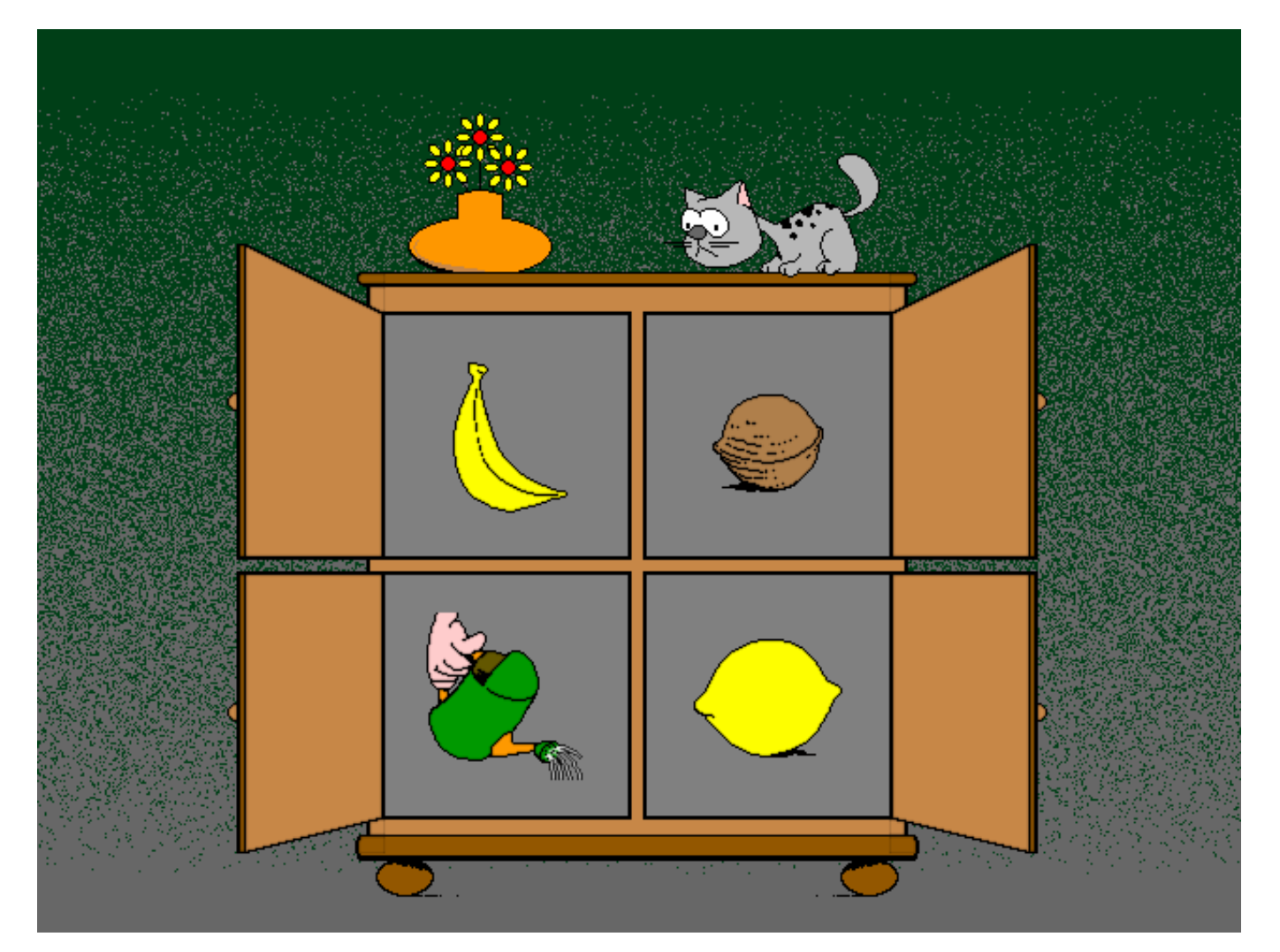

# Spelvorm 'woorden'

### De opdracht is steeds: **" Wat hoort er NIET bij ? "**

In een kast worden 4 woorden getoond, drie daarvan behoren tot eenzelfde categorie. Eén woord behoort niet tot deze categorie, dit woord moet worden aangeduid. Het gaat hier steeds over algemene categoriekenmerken en niet over toevallige overeenkomsten.

#### **Enkele voorbeelden om dit te verduidelijken**:

- **correct:** pauk, gitaar en harp zijn allemaal muziekinstrumenten, agent hoort hier niet bij;
- **- niet correct:** toevallige verschillen zoals kleur of vorm. Ook woordkenmerken vormen geen criterium: drie woorden beginnen met de letter 'a' en één woord begint met de letter 'b' is geen geldig criterium !

Klik op het woord dat niet in de kast hoort. De evaluatie volgt onmiddellijk.

## **Hulp**

Klik op de hulpknop om het plaatje bij elk woord tijdelijk te bekijken.

### **Evaluatie**

#### Ö **correct antwoord**

Het correcte woord wordt groen gemarkeerd, de poes is tevreden en de klikmuis verschijnt.

#### Ö **foutief antwoord**

Het correcte woord wordt groen gemarkeerd en het foutieve woord wordt rood gemarkeerd. De poes is niet tevreden en de klikmuis verschijnt.

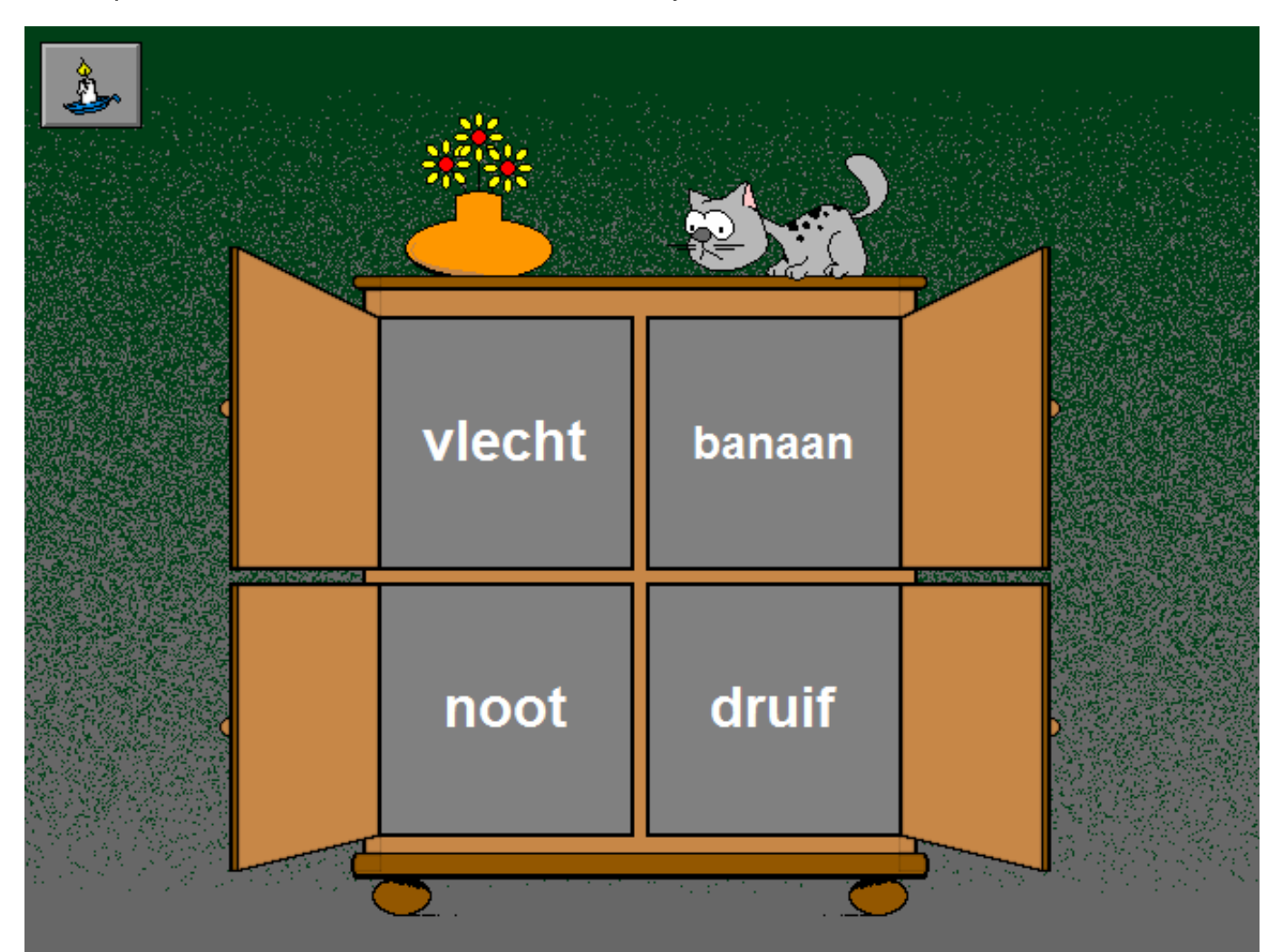

Het speelveld bestaat uit een matrix van 4 x 4 cellen.

Boven de kolommen 2, 3 en 4 en naast de rijen 2, 3 en 4 wordt een tekening met een bepaald kenmerk getoond.

Het jongetje laat in het opgavevenster van de matrix (kolom 1, rij 1) achtereenvolgens negen keer een element zien. Dit element moet telkens in de juiste (lege) cel worden geplaatst.

Het plaatsen kan op twee manieren gebeuren:

- 1. pak de opgave en plaatst deze in de juiste cel;
- 2. duid de juiste cel aan, de opgave schuift er automatisch in.

Het aantal pogingen is onbeperkt, het spel is klaar als de hele matrix correct is ingevuld.

## **Evaluatie**

De evaluatie gebeurt per cel:

Ö **correcte cel**

Het jongetje lacht en een nieuwe opgave schuift in het opgavevenster.

Ö **foutieve cel**

Het jongetje is boos en een volgende opgave wordt getoond.

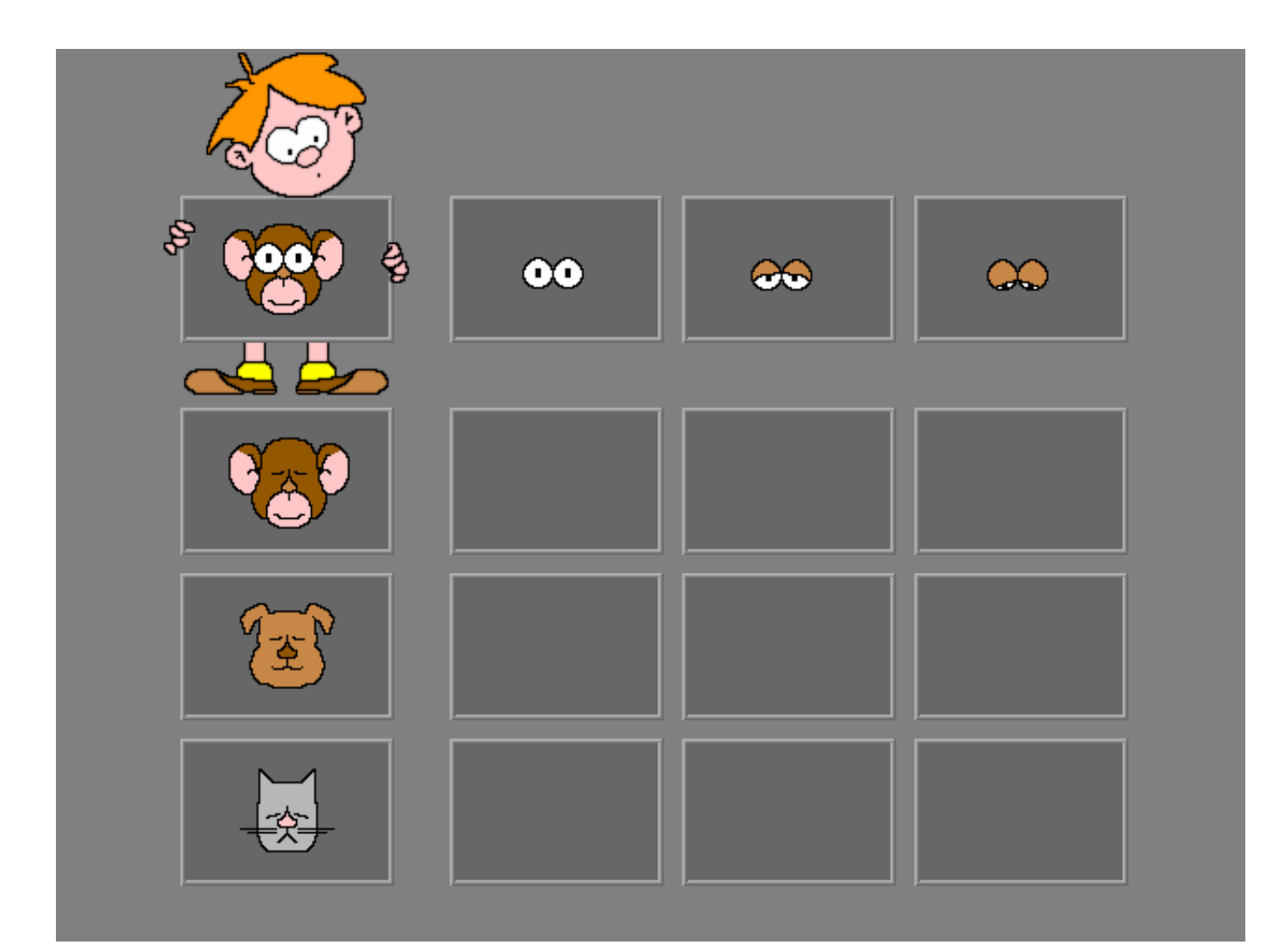

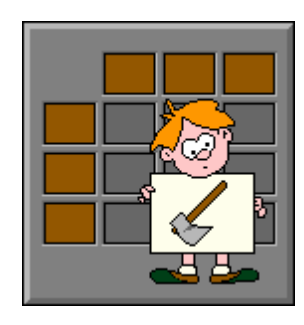

Een aantal wippen en een aantal kinderen worden getoond. Van iedere wip kan worden afgeleid welk van de twee kinderen het zwaarst is.

Door analyse van alle getoonde wippen moeten de kinderen worden gesorteerd van zwaar (hokje met de grootste zwarte schijf) naar licht (hokje met de kleinste zwarte schijf).

Het sorteren gebeurt door de kinderhoofdjes in de passende hokjes te plaatsen. Klik op de bevestigingstoets als alle kinderen zijn gesorteerd.

Het aantal pogingen is onbeperkt, het spel is klaar als alle kinderen correct zijn geplaatst.

# **Niveau**

Ö **niveau 1**

Er zijn twee wippen en drie kinderen.

Ö **niveau 2**

Er zijn drie wippen en vier kinderen.

Ö **niveau 3**

Er zijn vijf wippen en vijf kinderen (één wip toont overbodige informatie en maakt niveau drie extra moeilijk !).

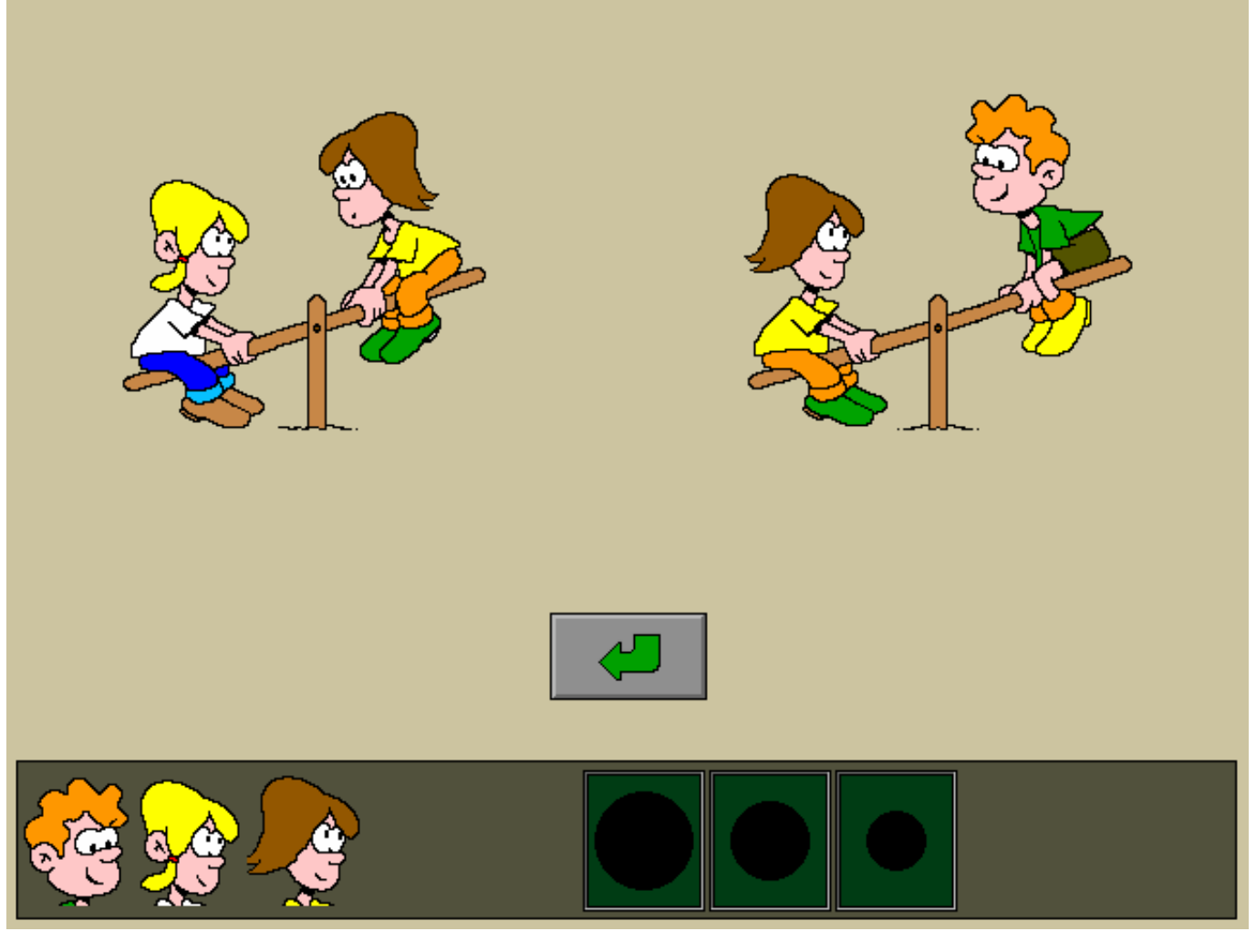

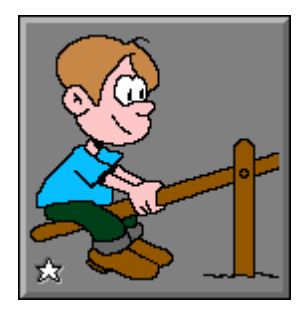

## **Evaluatie**

- Ö **alle kinderen correct geplaatst** De wippen gaan op en neer en de klikmuis verschijnt.
- Ö **niet alle kinderen correct geplaatst** De foutieve of ontbrekende elementen worden rood gemarkeerd. Het antwoord moet worden verbeterd.

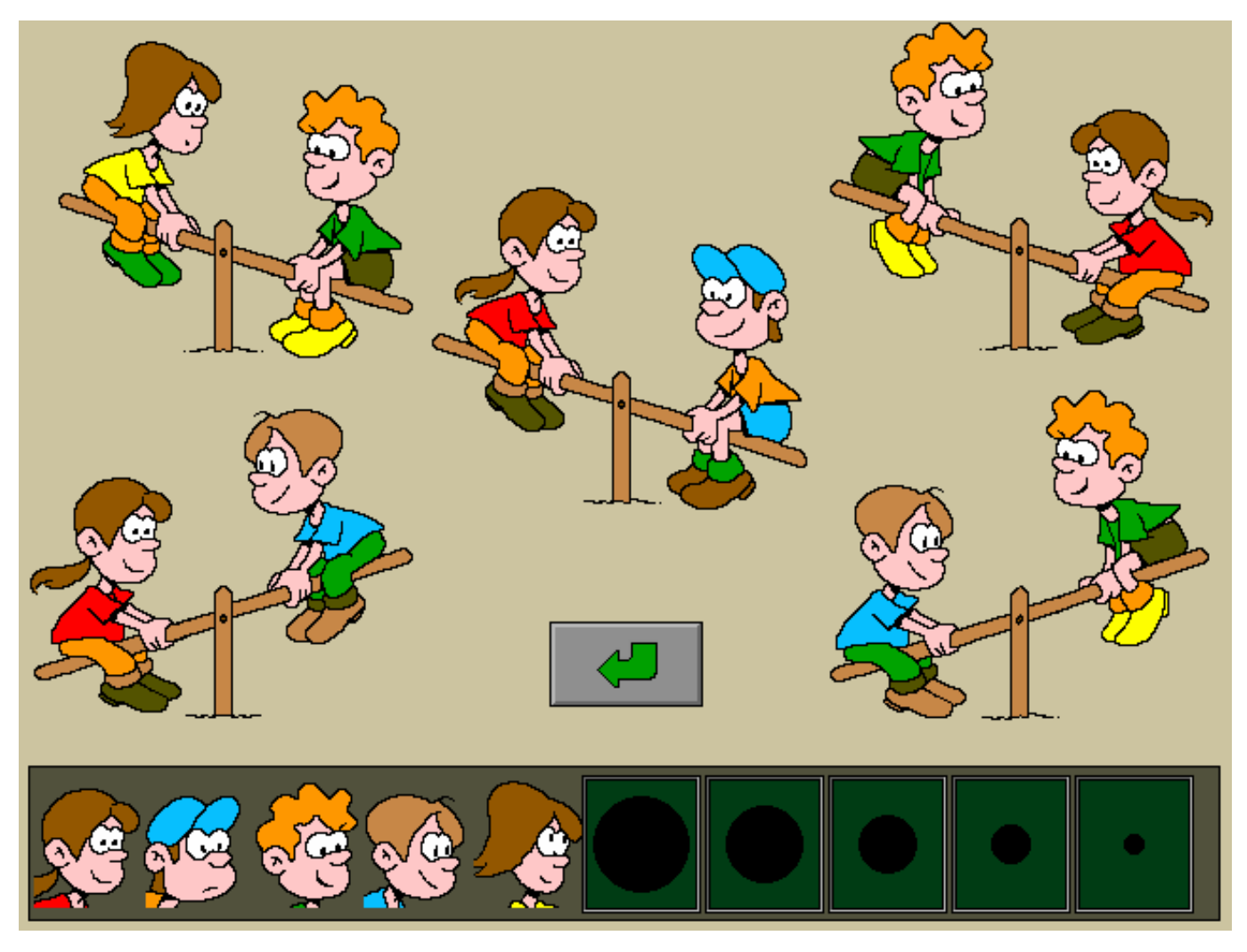

# Instellingen

# **Spelvorm**

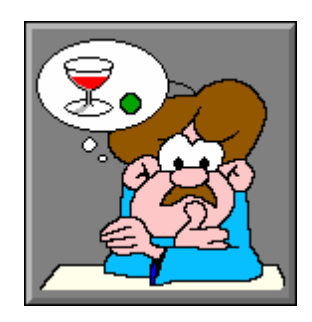

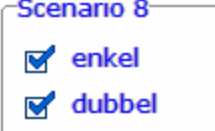

De opties bepalen welke spelvorm wordt gekozen.

De beide spelvormen kunnen worden aangevinkt (de spelvormen worden dan afgewisseld), minstens één spelvorm moet geselecteerd blijven.

#### **enkel**

De opgave bestaat uit één voorwerp.

#### **dubbel**

De opgave bestaat uit twee voorwerpen.

# Spelvormen 'enkel' en 'dubbel'

Rond een tafel bevinden zich vier personen: vader, moeder, een baby en een jongen. Midden op de tafel wordt één voorwerp (spelvorm 'enkel') of worden twee voorwerpen (spelvorm 'dubbel') geplaatst.

De vier personen zien het voorwerp vanuit een andere richting en hebben dus een verschillend beeld van het voorwerp op de tafel. Onderaan bevinden zich de vier afbeeldingen van dit voorwerp (of voorwerpen). Deze afbeeldingen moeten aan de vier personen worden toegewezen volgens hun positie.

Verplaatst de afbeeldingen naar de denkwolkjes van de vier personen en druk op de bevestigingstoets als de opdracht klaar is.

Het aantal pogingen is onbeperkt, het spel is klaar als alle afbeeldingen correct zijn geplaatst.

## **Evaluatie**

#### Ö **alle afbeeldingen correct geplaatst** De vier personen glimlachen en de klikmuis verschijnt.

#### Ö **niet alle afbeeldingen correct geplaatst** De personen met een correcte afbeelding zijn blij en glimlachen. De personen met een foutieve afbeelding kijken beteuterd. Het antwoord moet worden verbeterd.

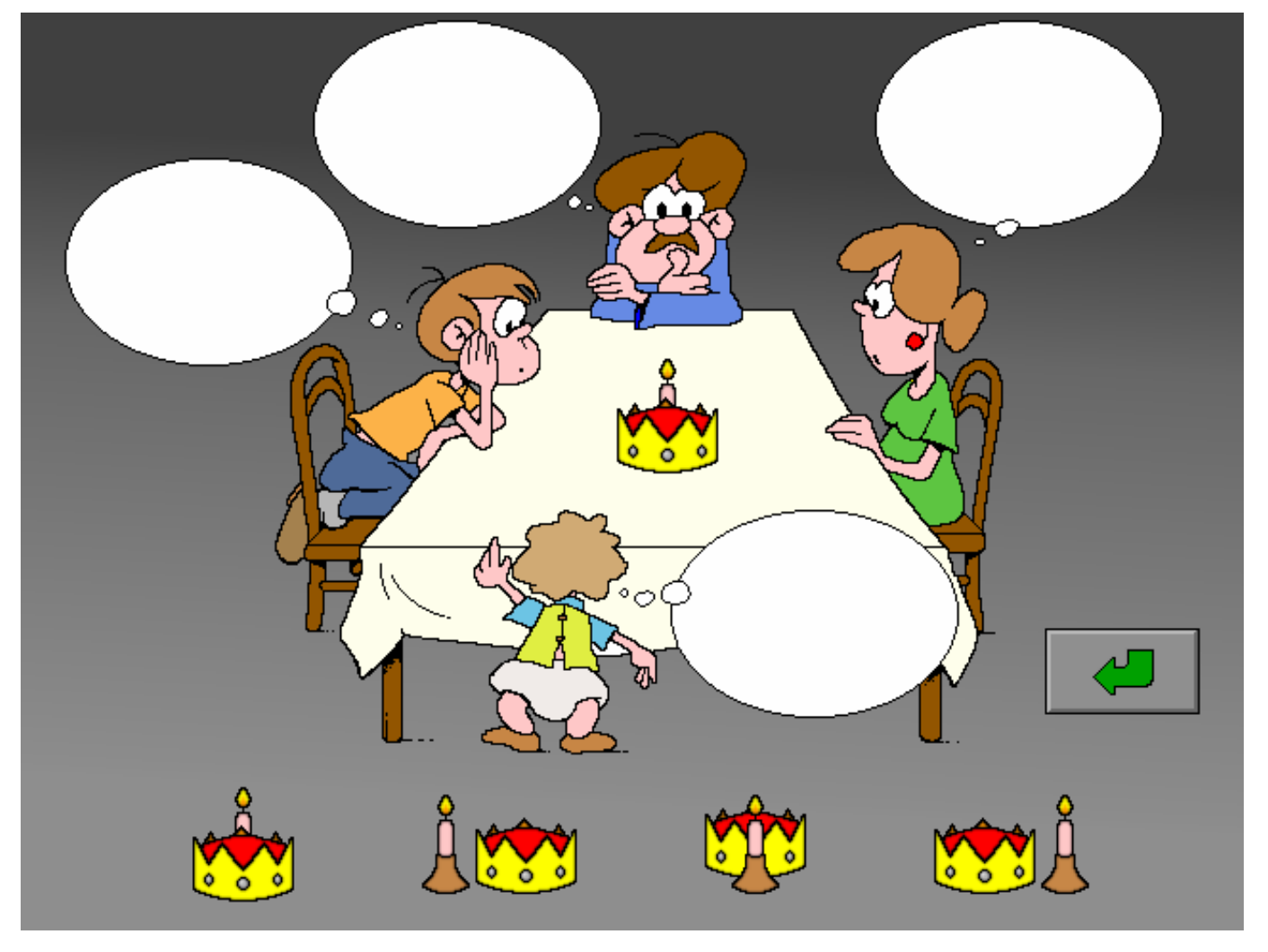

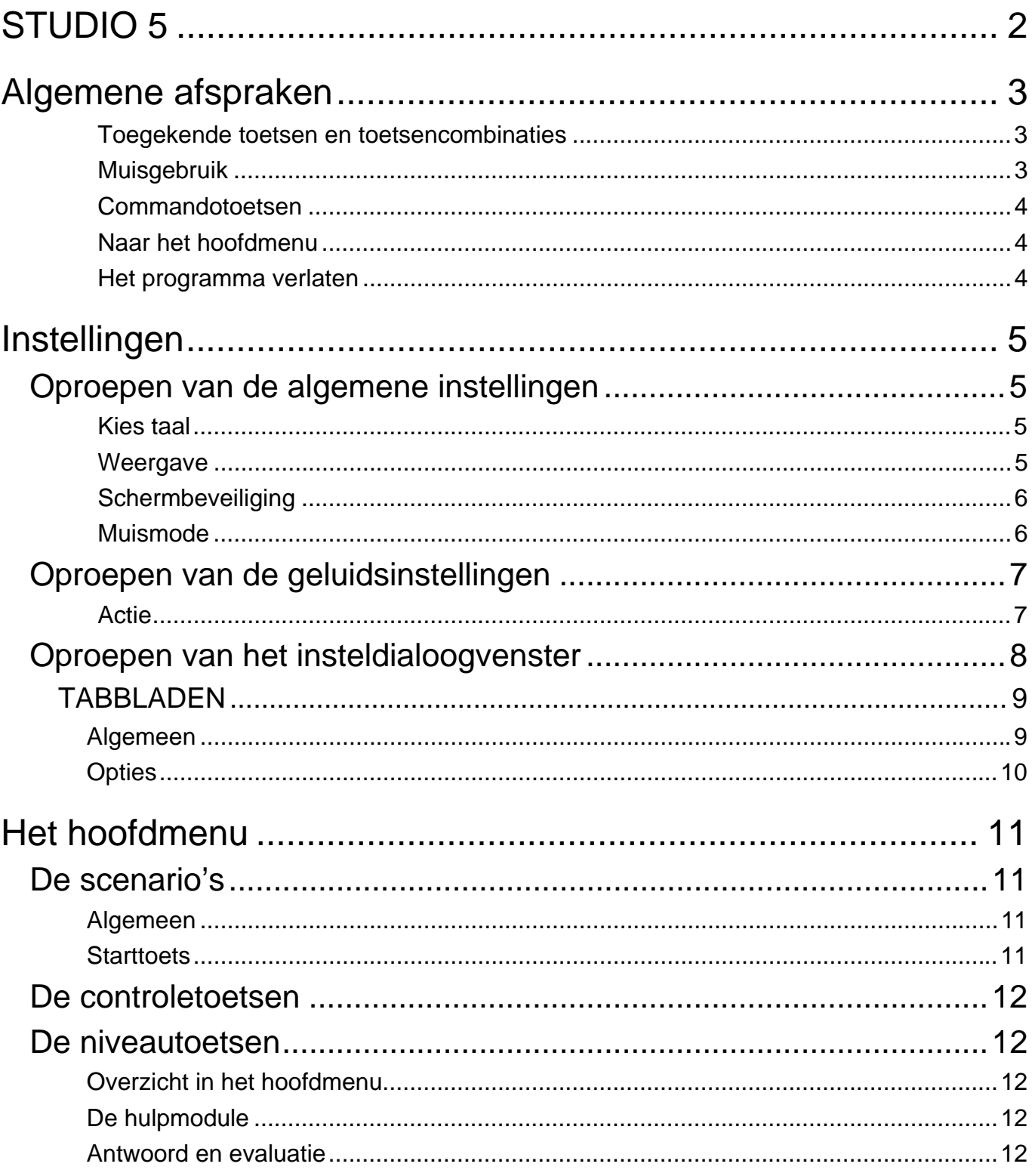

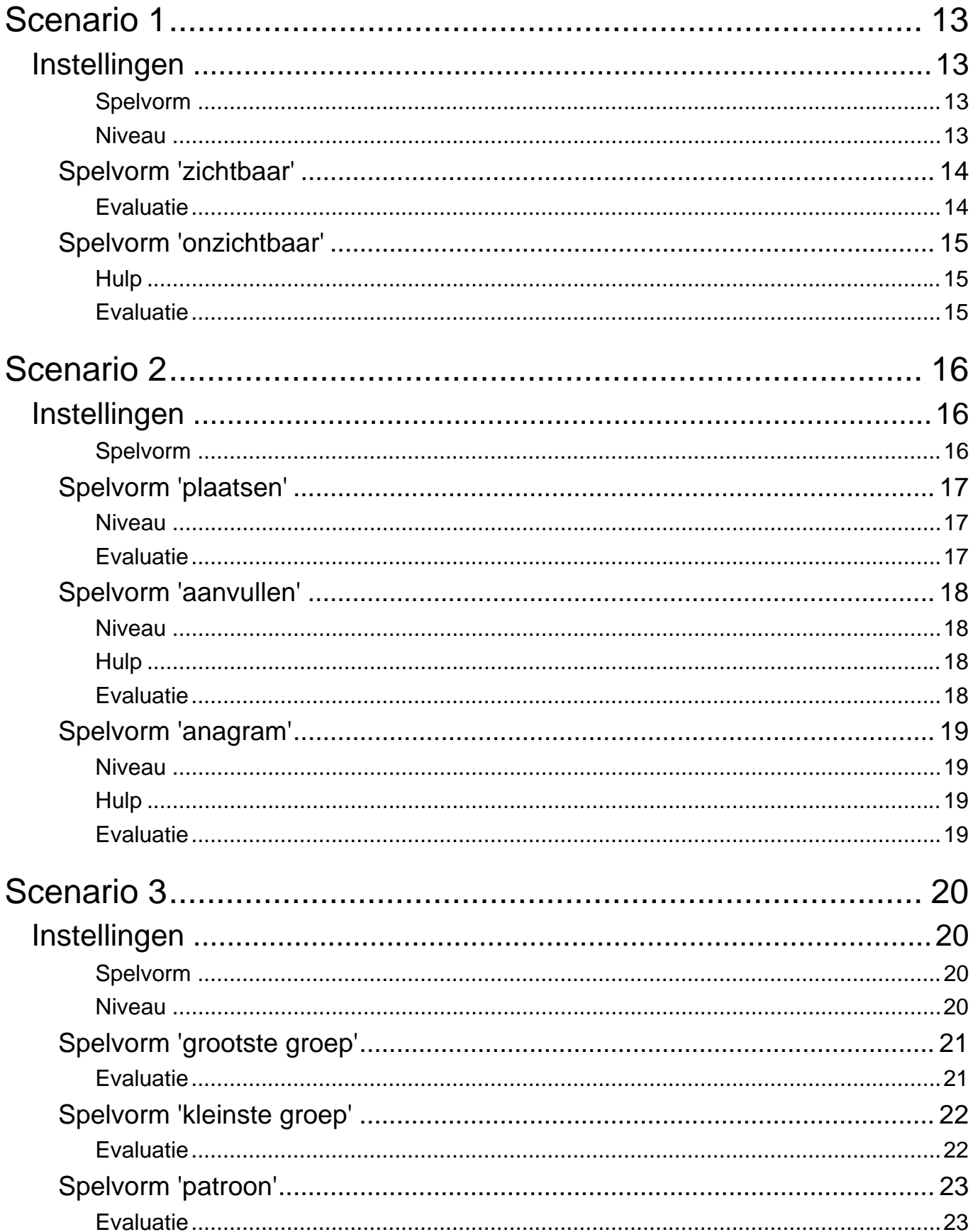

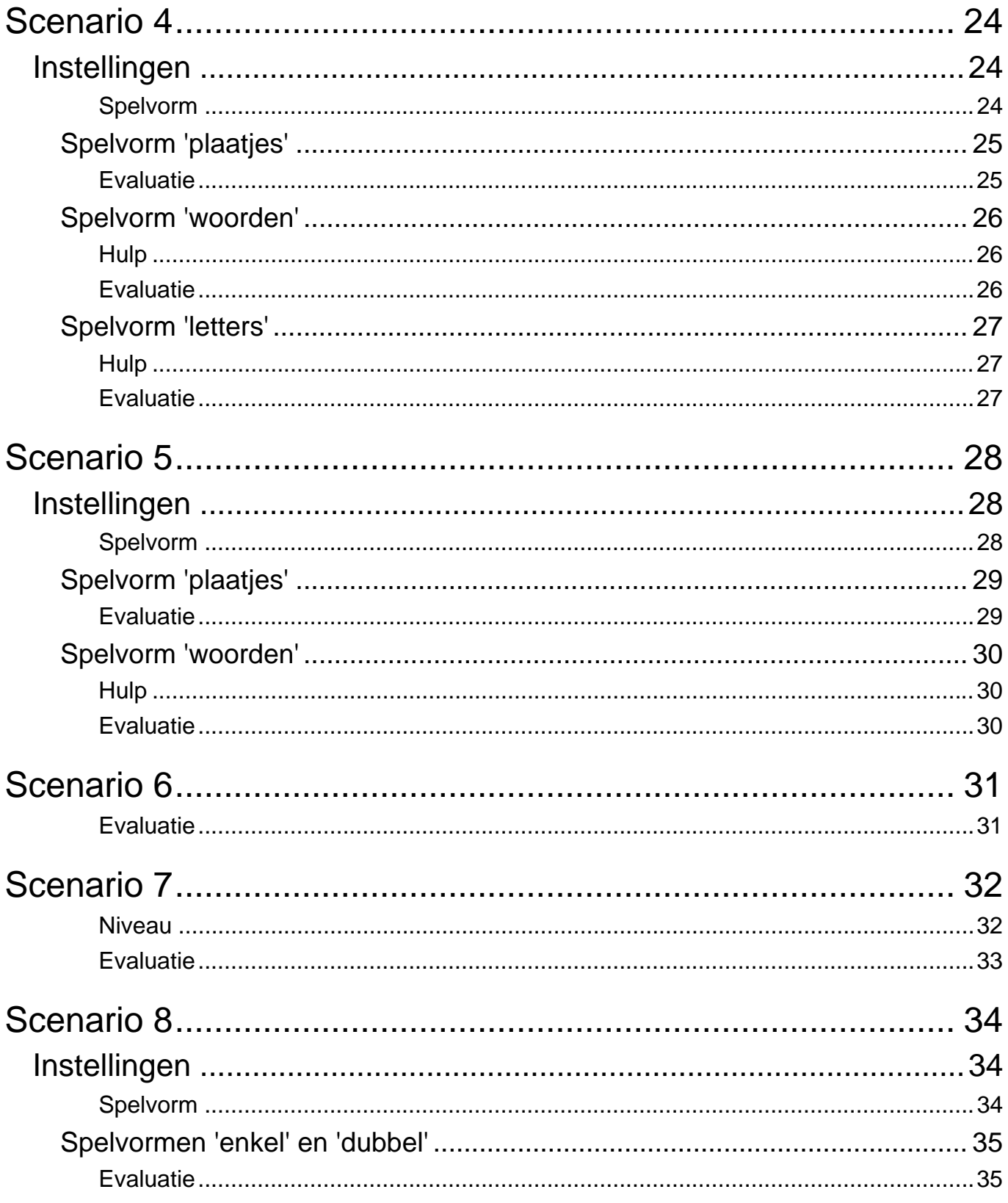